S1508COM-QVYB-YUH

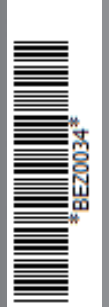

# 勘定奉行 FERP

# Ver.2.50 機能変更ガイド

Ver.2.50 を運用する際の注意事項

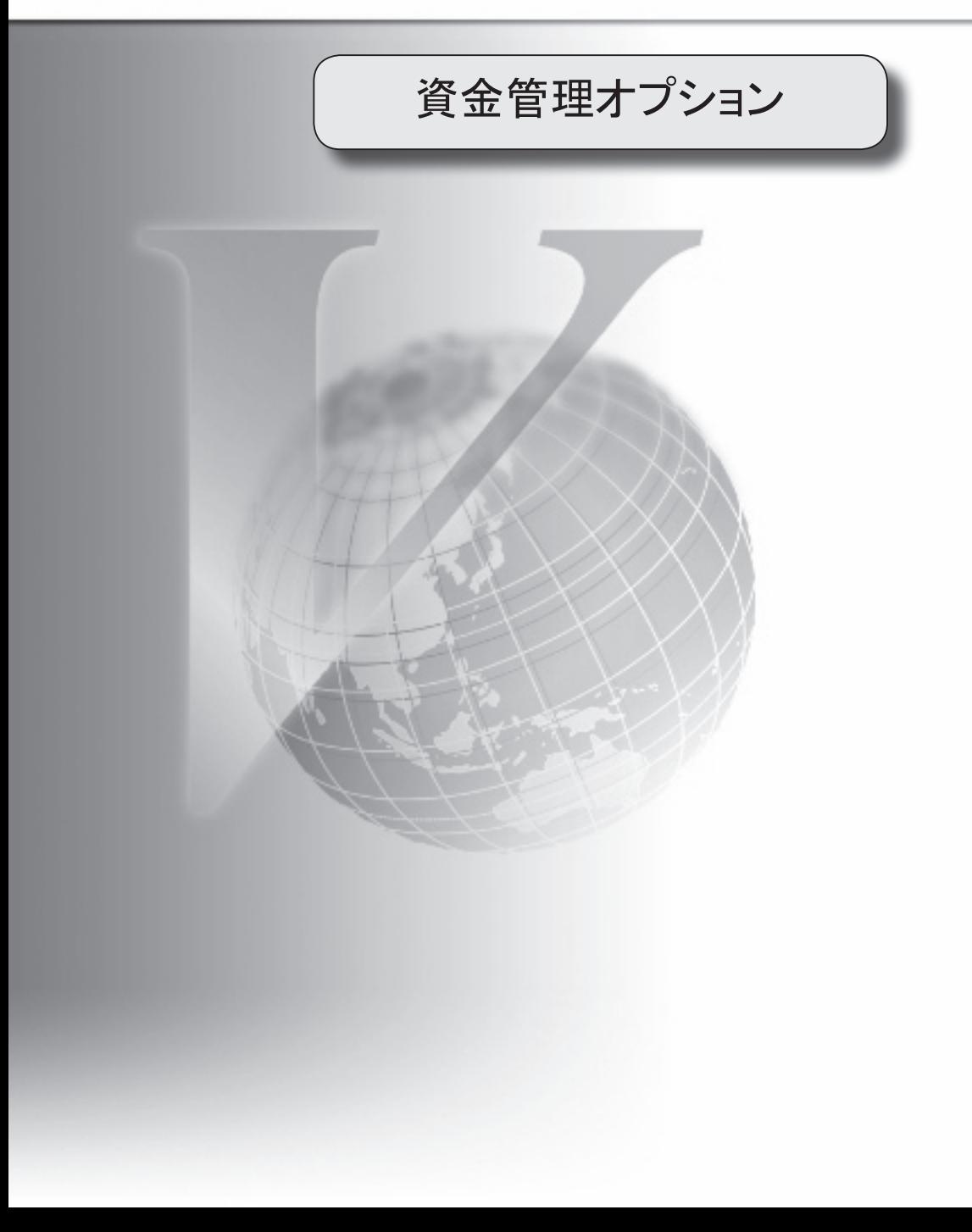

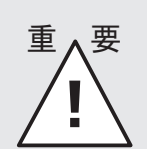

はじめに

当マニュアルでは、『資金管理オプション』の Ver.2.17 以前をお使いのお客様が、 最新の Ver.2.50 をセットアップするにあたり、Ver.2.50 で変更された箇所を まとめてあります。 処理メニューや、操作方法が変わっている箇所があるため、 必ずはじめにお読みください。

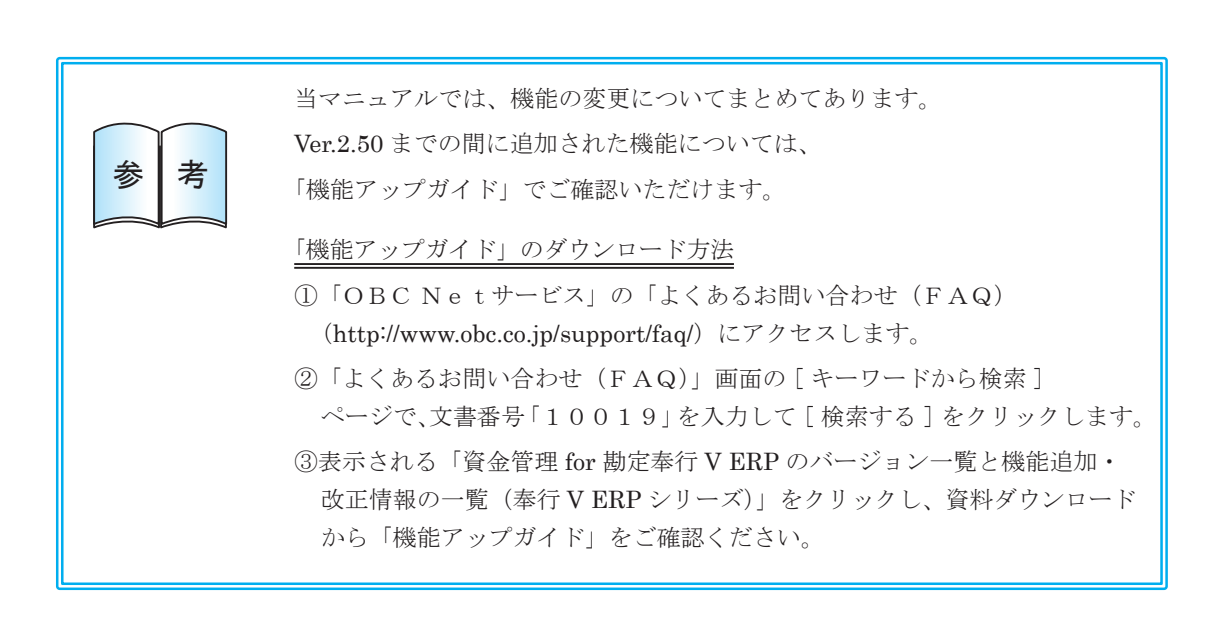

## CONTENTS

目 次

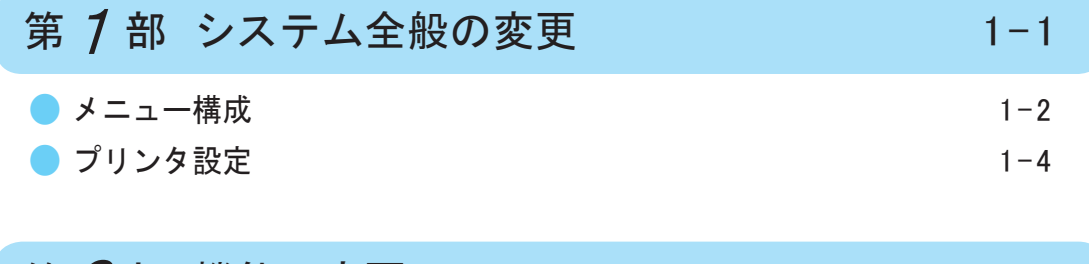

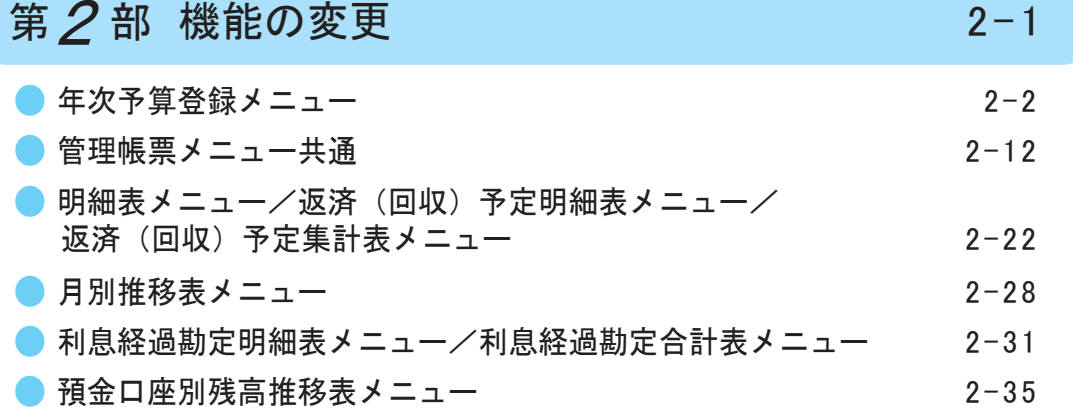

## 表記および注意事項

当システムのマニュアルまたは製品上では、以下のように表記します。 なお、当システムは、税制等の改正や操作の改良のため、マニュアルの表記と実際の画面や操作方法 が異なる場合があります。その場合は、実際の画面の内容を優先させていただきます。

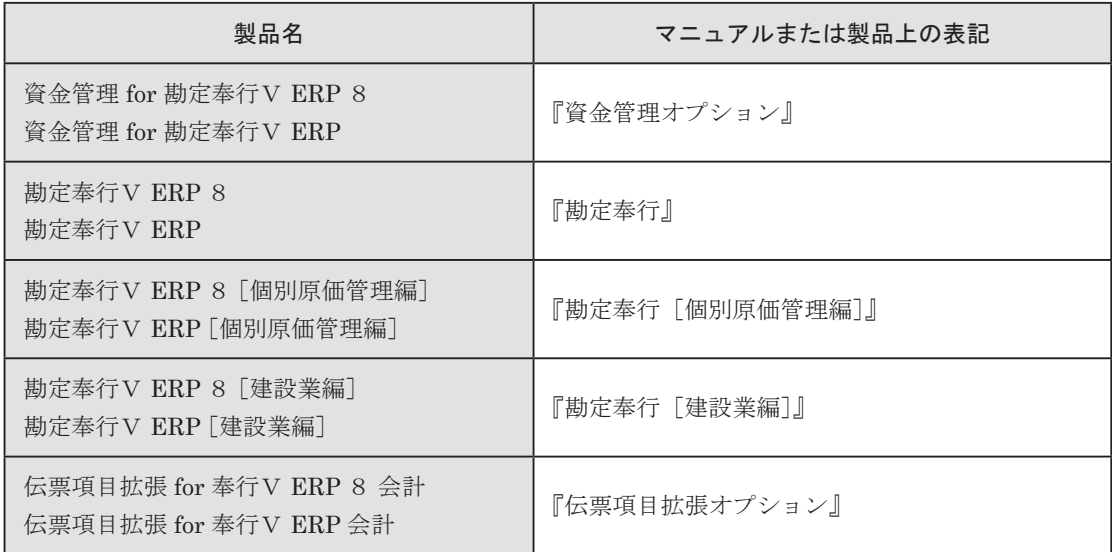

## 登録商標 · 商標

当システムのマニュアルまたは製品上で使用している会社名および製品名の登録商標または商標に ついて記載します。

- Microsoft、Windows、Windows Vista は、米国 Microsoft Corporation の、米国、日本および その他の国における登録商標です。
- 奉行V ERP8、奉行V ERP は、株式会社オービックビジネスコンサルタントの登録商標です。 ○
- ○その他、記載されている会社名および製品名は、各社の登録商標または商標です。

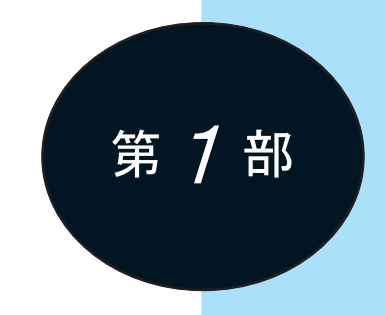

# <span id="page-4-0"></span>システム全般の変更

<span id="page-5-0"></span>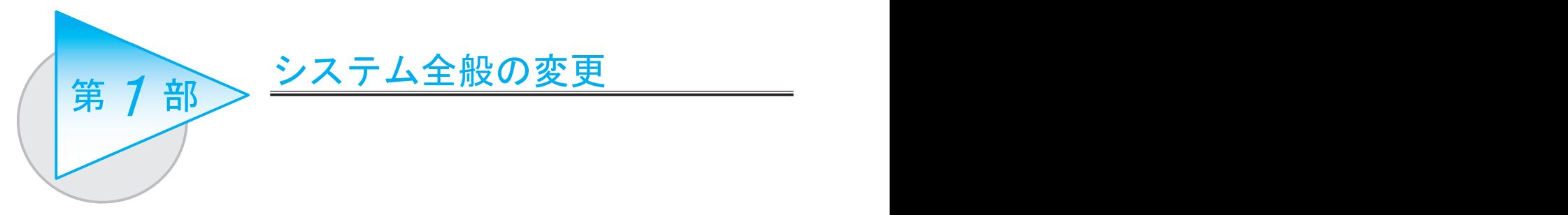

## ● メニュー構成

○ [ 資金管理 ]-[ 年次予算管理 ] メニュー

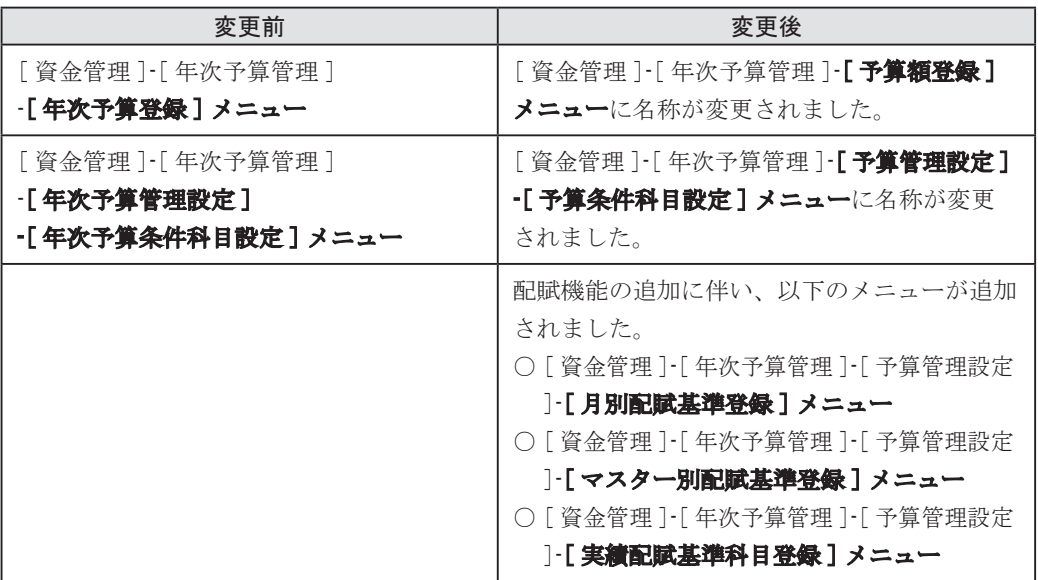

○ [ 資金管理 ]-[ 管理帳票 ] メニュー

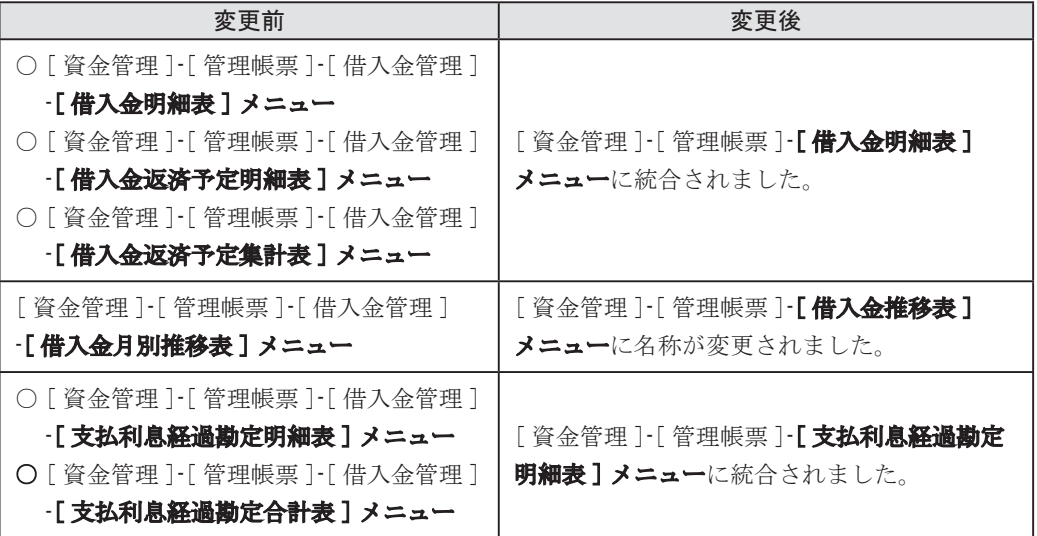

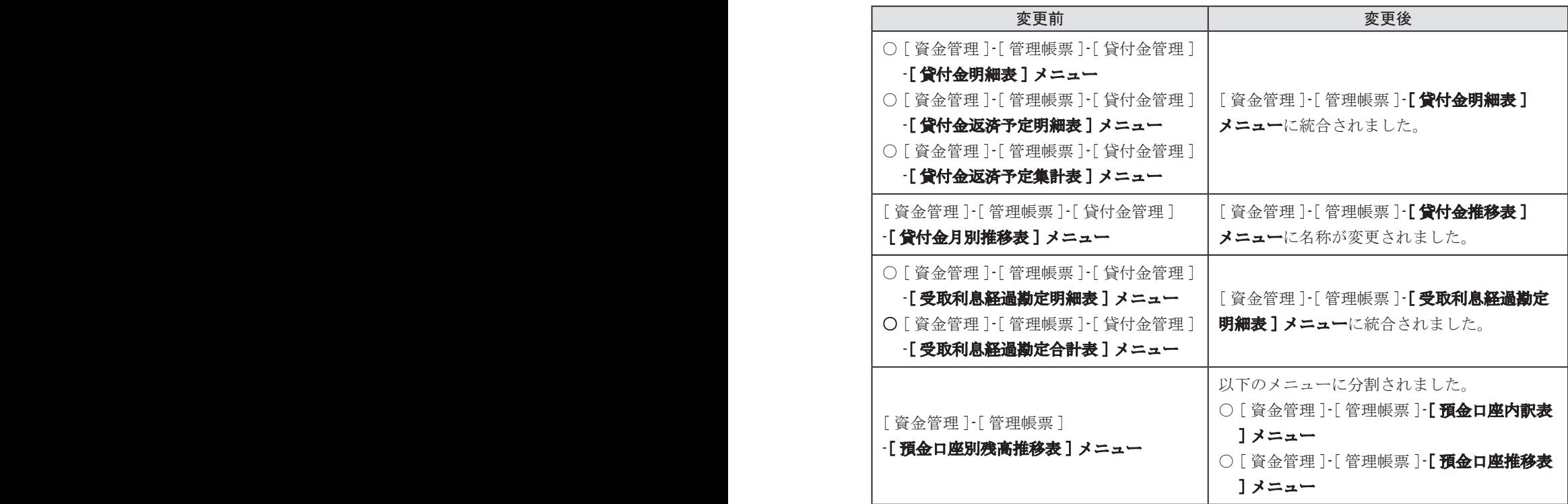

## ≪ メニュー権限について ≫

上記のとおりメニュー構成が変更となり、一部のメニューが他のメニューに統合されましたが、 メニュー権限につきましては、その情報の秘匿性に鑑みて、システムはメニュー権限の変更を しません。

そのため、今回の Ver.2.50 をセットアップして運用を始める前に、統合されるメニューと 統合先のメニューのメニュー権限を確認し、必要に応じてメニュー権限を設定し直す必要が あります。

#### ≪ 注意点 ≫

今回の Ver.2.50 をセットアップした後は、他のメニューに統合されたメニューの権限内容を 確認することはできません。

そのため、今回の Ver.2.50 をセットアップする前に、どのような権限が設定されているかを 確認し、印刷物等で設定内容を残しておく必要があります。

## <span id="page-7-0"></span>○ 使用するプリンタを [ 帳票別プリンタ登録 ] メニューで登録できるようになりました。

この変更に伴い、各メニューの [ プリンタ設定 ] ページで初期値として表示される内容が、 以下のように変更になりました。

また、今回の Ver.2.50 をセットアップすると、以前のバージョンで設定した内容が初期値とし て表示されなくなります。帳票を印刷する前に、[ 帳票別プリンタ登録 ] メニューで初期値とし て表示するプリンタを登録してください。

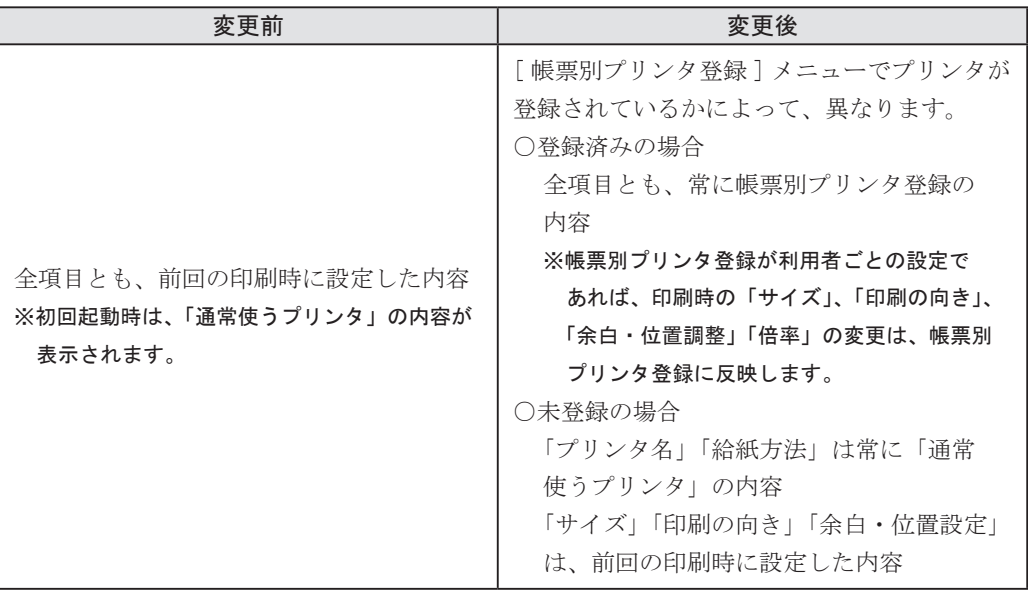

<span id="page-8-0"></span>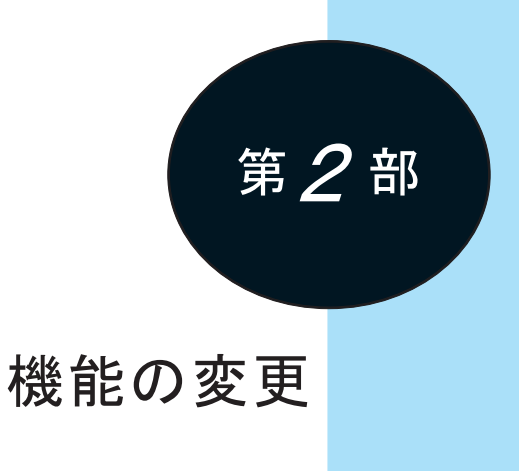

<span id="page-9-0"></span>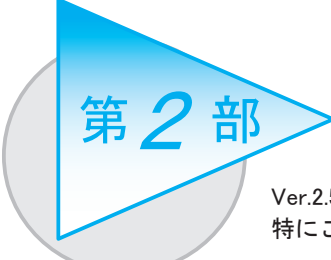

機能の変更

Ver.2.50 の『資金管理オプション』で変更された内容の中で、 特にご留意いただく必要がある変更内容について記載します。

## ● 年次予算登録メニュー

[ 資金管理 ]-[ 年次予算管理 ]-[ 年次予算登録 ] メニュー (新:[ 資金管理 ]-[ 年次予算管理 ]-[ 予算額登録 ] メニュー)

## ■ メニュー全般の変更

○必ず最新の会計期間で操作するように変更されました。

#### ≪ 変更内容 ≫

いままでは、選択している会計期間が最新の会計期間ではない場合でも、メニューを起動する ことができましたが、予算の登録や修正をすることはできませんでした。

これからは、選択している会計期間が最新の会計期間でないと、メニューを起動できなくなり ました。

※最新の会計機関で操作している時も、登録済みの過去の会計期間の予算額を修正することができます。 ※ [ 資金管理 ]-[ 年次予算管理 ]-[ 予算管理設定 ]-[ 科目別予算管理設定 ] メニューも同様に変更されました。

#### ○集計条件の保持単位が変更されました。

#### ≪ 変更内容 ≫

いままでは、[ 予算ごと予算会計期間ごと ] に条件設定の前回条件が保持されていました。 これからは、[ 予算ごと ] に条件設定の前回条件が保持されます。

※いままでのバージョンで設定した集計条件のうち、最新の予算会計期間の集計条件が当バージョンの 集計条件として引き継がれます。

#### ○勘定科目の表示順序が変更されました。

#### ≪ 変更内容 ≫

いままでは、「予算区分」順で表示されていましたが、 これからは、「科目区分」順で表示されるように変更されました。

#### ○使用しているマスターが削除できないようになりました。

#### ≪ 変更内容 ≫

いままでは、予算で使用しているマスターであっても削除することができました。 これからは、整合性の観点から削除できないように変更されました。 対象のマスターは以下のとおりです。 部門、取引先、セグメント1、セグメント2、プロジェクト、サブプロジェクト ※「セグメント」は、『伝票項目拡張オプション』をお使いの場合に使用できるマスターです。 ※「プロジェクト」は、『勘定奉行 [ 個別原価管理編 ]』をお使いの場合に使用できるマスターです。

#### ○「比率入力」がなくなりました。

#### ≪ 変更内容 ≫

いままでは、入力されている予算額に対してパーセンテージを入力して金額を変更する機能が ありましたが、これからは、パーセンテージを入力する機能がなくなりました。

#### ○転送・受入機能がなくなりました。

#### ≪ 変更内容 ≫

いままでは、予算の内容を Excel ファイルとして転送したり、転送した Excel ファイルを 編集した結果を受け入れることで予算を登録したりすることができました。 これからは、転送・受入機能がなくなりました。

## ○予算登録済みの会計期間以降は、会計期首日・期末日が変更できないようになりました。 ≪ 変更内容 ≫

いままでは、予算を登録済みかどうかに関わらず、メインメニューの [ 導入処理 ]-[ 会計期間設定 ]-[ 会計期間設定 ] メニューで、どの会計期間の会計期首日・期末日も変更することができました。 これからは、予算登録済みの会計期間以降では、[ 会計期間設定 ] メニューで会計期首日・期末日 を変更できないようになりました。

※この内容は、Ver.2.52 での変更内容です。

■ 条件設定画面·印刷条件設定画面の変更

○条件設定画面のレイアウトが変更されました。

≪ 画面イメージ ≫

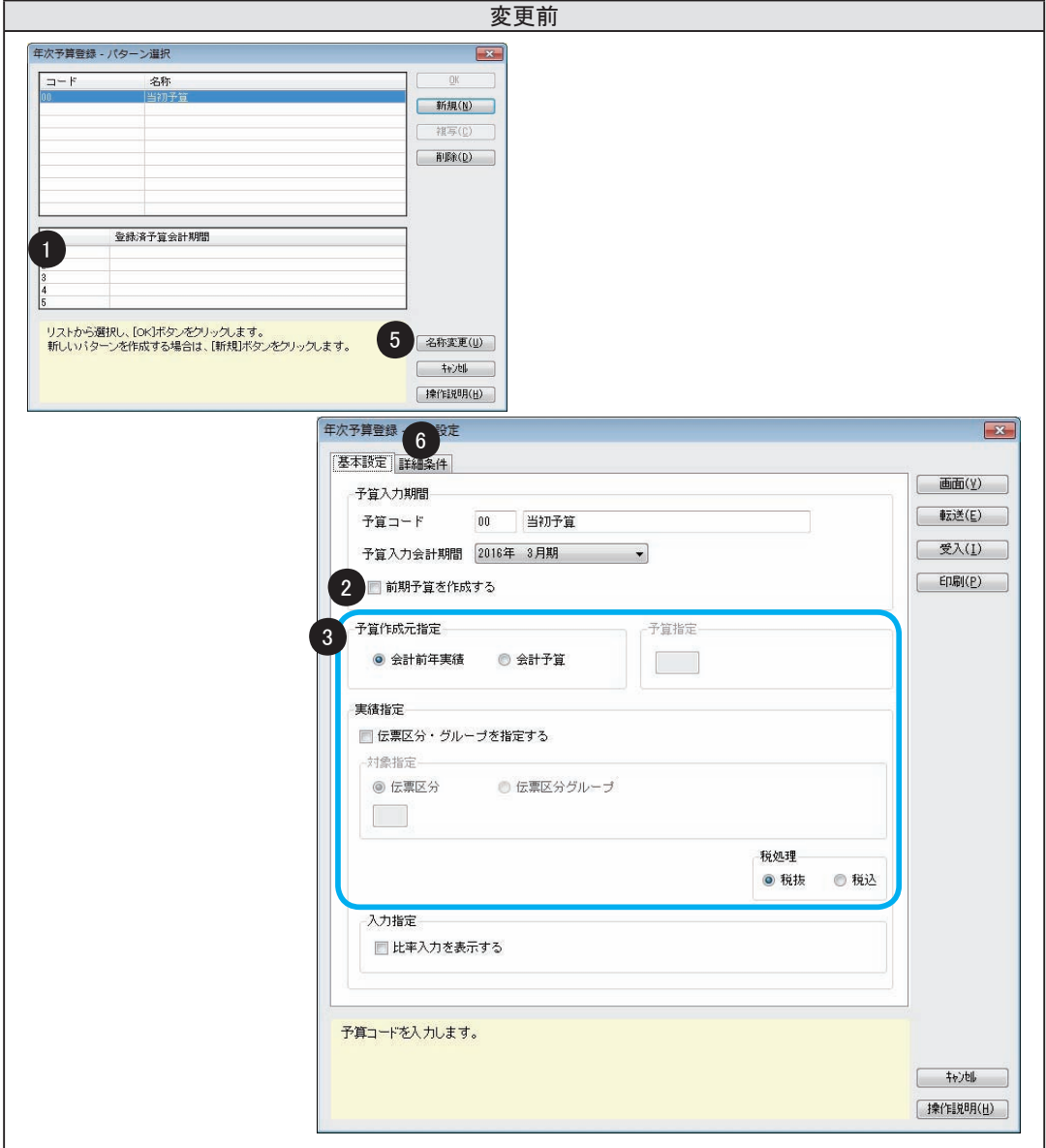

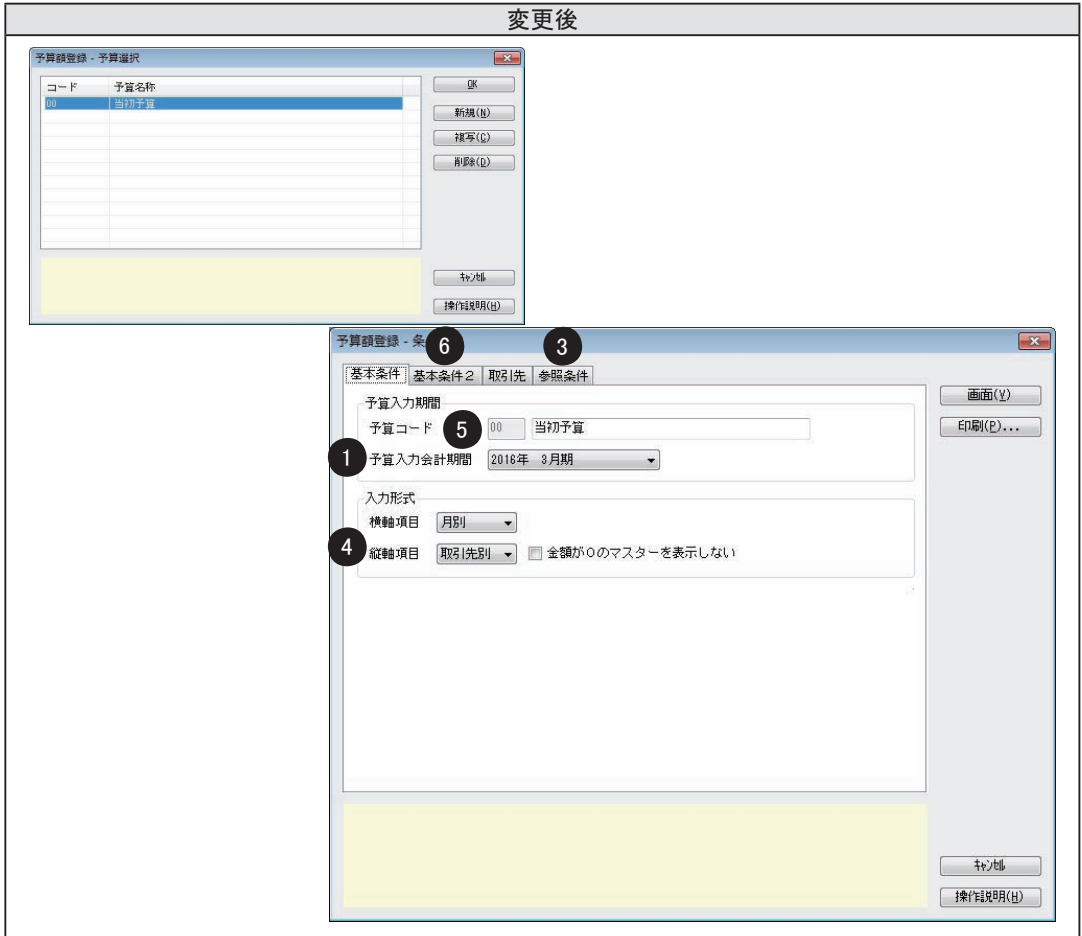

①予算登録済みの会計期間を選択する場所が移動しました。

- ②「前期予算を作成する」がなくなりました。これからは予算入力会計期間の選択肢の中 (変更後の①の場所)で前年度の会計期間を選択するようになりました。
- ③「予算作成元指定」と「予算指定」、「実績指定」が [ 参照条件 ] ページに移動しました。 また、「予算作成元指定」の名称が「参照金額」に変更されました。
- ④いままで [ 詳細条件 ] ページにあった「取引先を表示する」がなくなり、これからは縦軸項目で 「取引先別」を指定することで、取引先が表示されるように変更されました。 また、金額が0の取引先を表示するかどうかは、「金額が0のマスターを表示しない」に変更 されました。
- ⑤[名称変更]ボタンがなくなり、[ 基本条件 ] ページで予算名を変更するようになりました。 ※変更した内容が反映されるのは画面表示して登録をしたタイミングです。
- ⑥これまで [ 詳細条件 ] ページにあった「単位設定」が [ 基本条件2] ページに移動しました。

○印刷条件設定画面のレイアウトが変更されました。

## ≪ 変更内容 ≫

[ 基本設定 ] ページの「単位設定」がなくなりました。 これからは、印刷する前に条件設定画面の「単位設定」([ 基本条件2] ページ)で指定するように なりました。

## ■ 画面の変更

## ○レイアウトが変更されました

## ≪ 画面イメージ ≫

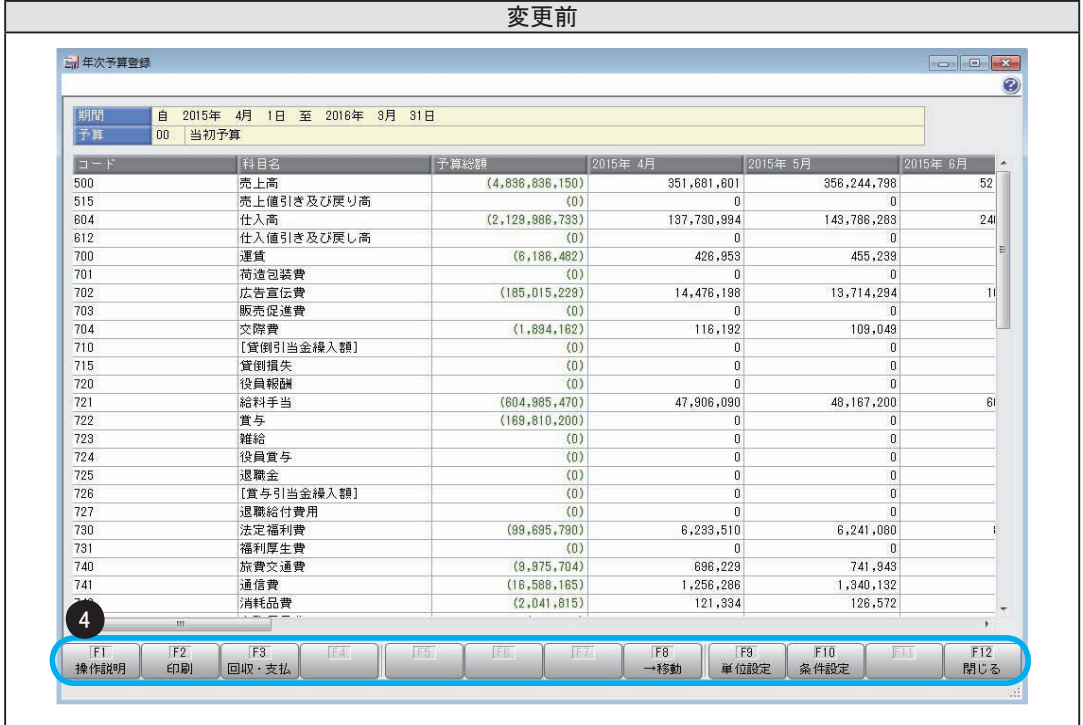

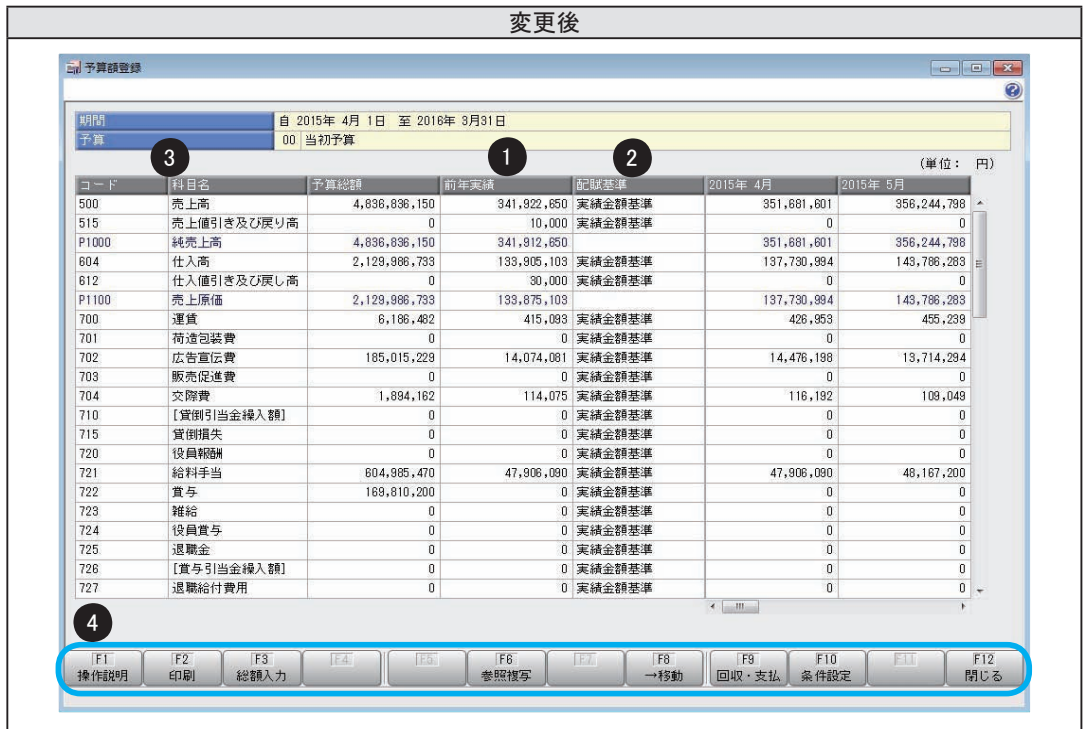

①予算作成元(新:参照金額)の金額を表示する列が追加されました。 ②配賦機能の追加に伴い、配賦基準を表示する列が追加されました。 ③科目区分を表示する行が追加されました。 ④ファンクションキーが以下のとおり変更されました。

· [回収支払] ([F3] キー) が [回収支払] ([F9] キー) に移動しました。

・[ 単位設定 ]([ F9] キー)がなくなりました。 これからは、表示前に条件設定画面の「単位設定」([基本条件2]ページ)で指定します。

## ■ 動作の変更

○登録時の操作ログに出力される内容が変更されました。

≪ 変更内容 ≫

予算情報や予算入力会計期間の表示方法が以下のように変更されました。

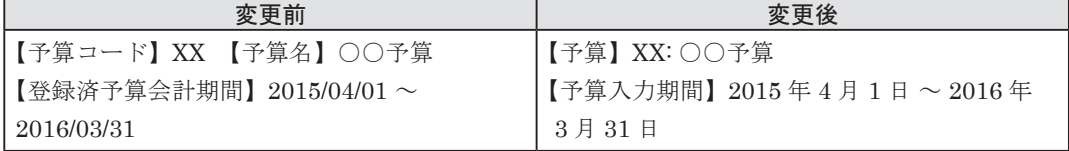

※【】内は列のタイトルです。XX は予算コード、○○予算は予算名です。

#### ○予算作成元の金額を予算額に複写する手順が変更されました。

#### ≪ 変更内容 ≫

いままでは、予算を新しく登録する際、画面を表示したタイミングで、予算作成元指定で指定した 内容が自動的に予算額に複写されていました。これからは、自動的に複写されなくなりました。 [ 参照複写 ]([ F6] キー)を押すと、予算作成元の金額を予算額に複写できます。

## ○予算作成元の金額の参照先が変更されました。

#### ≪ 変更内容 ≫

いままでは、予算作成元で選択した情報(前期実績/会計予算)は、選択している会計期間から 見た前期実績、会計予算(当期)を表示していました。

これからは、予算入力会計期間から見た前期実績、会計予算を表示するようになりました。

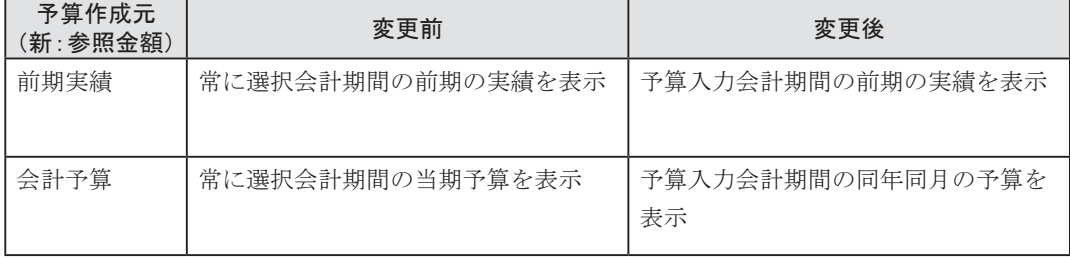

#### ○予定仕訳を作成する際の貸借区分の参照元が変更されました。

#### ≪ 変更内容 ≫

いままでは、予算区分によって固定されていた貸借区分に応じて予定仕訳が作成されていました。 ※「売上」「その他回収」…貸方、「仕入」「経費」「その他支払」…借方

これからは、「勘定科目登録]メニューで設定されている貸借区分で予定仕訳が作成されます。 予算区分で固定されていた貸借区分と、[ 勘定科目登録 ] メニューの貸借区分が異なる場合だけ ご注意ください。

<例>

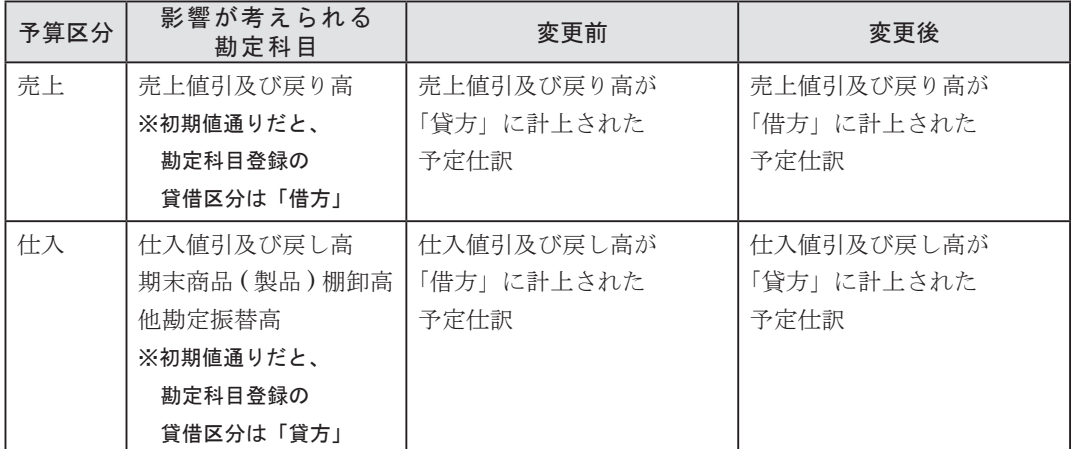

#### 【 変更前と同様に登録・集計する場合 】

予算額のプラス、マイナスを入れ替えて登録することで、いままでと同様の金額を、資金繰シミュ レーションで集計することができます。

<例>売上値引及び戻り高を発生させる場合

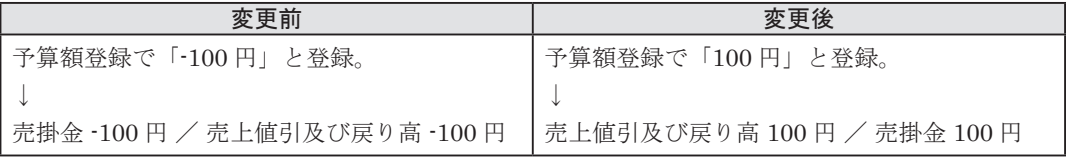

## ○マスター別に登録した予算額を修正した際の更新方法が変更されました。

## ≪ 変更内容 ≫

いままでは、マスター別に登録した予算に対して、全社金額を修正した場合は、

修正前の各マスターの金額比率に応じて、修正後の金額が自動で按分されて更新されていました。 これからは、変更前後の金額を「0:その他」のマスターの金額で調整するようになりました。 <例>

あらかじめ、以下のような部門別の予算額が登録されている場合

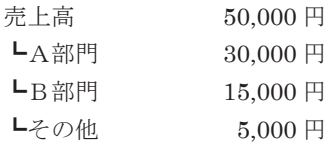

部門別に入力せずに、全社の売上高を「150,000 円」に修正して登録した場合の更新結果は以下の ようになります。

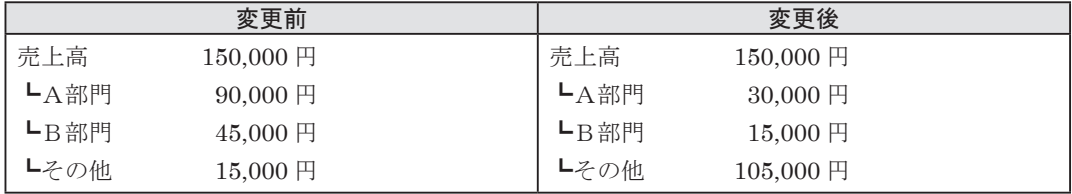

■ 印刷レイアウトの変更

○レイアウトの形式が変更されました。

≪ 画面イメージ ≫

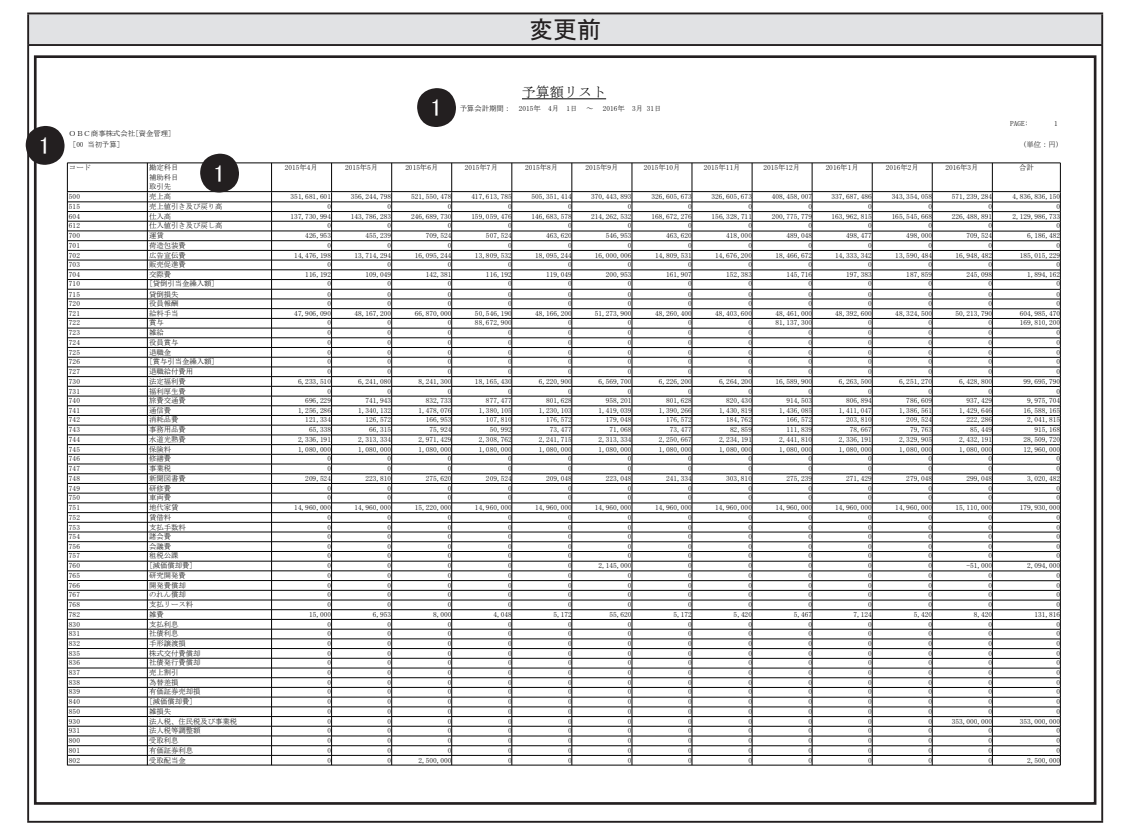

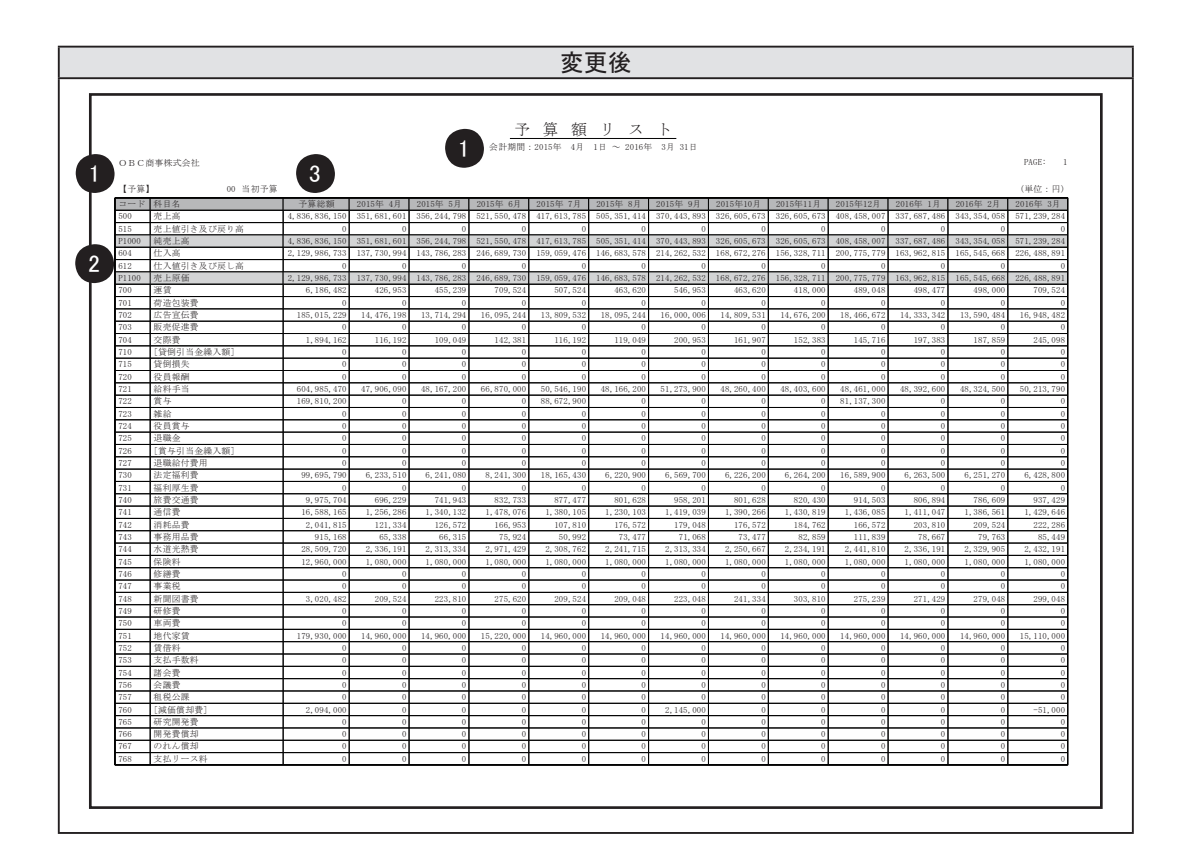

①項目名が変更されました。

- ・「予算会計期間」→「会計期間」
- ・「XX ○○予算」→「【予算】 XX ○○予算」

※ XX は予算コード、○○予算は予算名です。

・「勘定科目、補助科目、取引先」→「科目名」

②科目区分の行が表示されるようになりました。

③「合計」列の位置が後方から前方に変更されました。

#### ※印刷条件設定画面で出力有無と位置を設定できます。

④用紙サイズの初期値が「A3」から「B4」に変更されました。 この変更に伴い、フォントサイズや行列間の広さが変更されました。

## <span id="page-19-0"></span>■ メニュー全般の変更

○集計条件の保持単位が変更されました。

#### ≪ 変更内容 ≫

集計条件をパターンとして保存できるようになりました。 この変更に伴い、いままでのバージョンで設定していた集計条件は引き継がれません。 また、前回条件は、利用者ごとではなく、パターンごとに保存されます。

- [ 借入金明細表 ] メニュー/ [ 借入金返済予定明細表 ] メニュー/ [ 借入金返済予定集計表 ] メニュー(新:[ 借入金明細表 ] メニュー)
- [ 借入金月別推移表 ] メニュー(新:[ 借入金推移表 ] メニュー)
- [ 支払利息経過勘定明細表 ] メニュー/ [ 支払利息経過勘定合計表 ] メニュー (新:[ 支払利息経過勘定明細表 ] メニュー)
- [ 貸付金明細表 ] メニュー/ [ 貸付金回収予定明細表 ] メニュー/ [ 貸付金回収予定集計表 ] メニュー(新:[ 貸付金明細表 ] メニュー)
- [ 貸付金月別推移表 ] メニュー(新:[ 貸付金推移表 ] メニュー)
- [ 受取利息経過勘定明細表 ] メニュー/ [ 受取利息経過勘定合計表 ] メニュー (新:[ 受取利息経過勘定明細表 ] メニュー)
- [ 預金口座別残高推移表 ] メニュー (新:[ 預金口座内訳表 ] メニュー/新:[ 預金口座推移表 ] メニュー)

## 【 変更前と同様に出力する場合 】

いままでのメニューや集計内容ごとにパターンが登録されています。 該当のパターンを選択すると、いままでと同様の情報が出力できます。

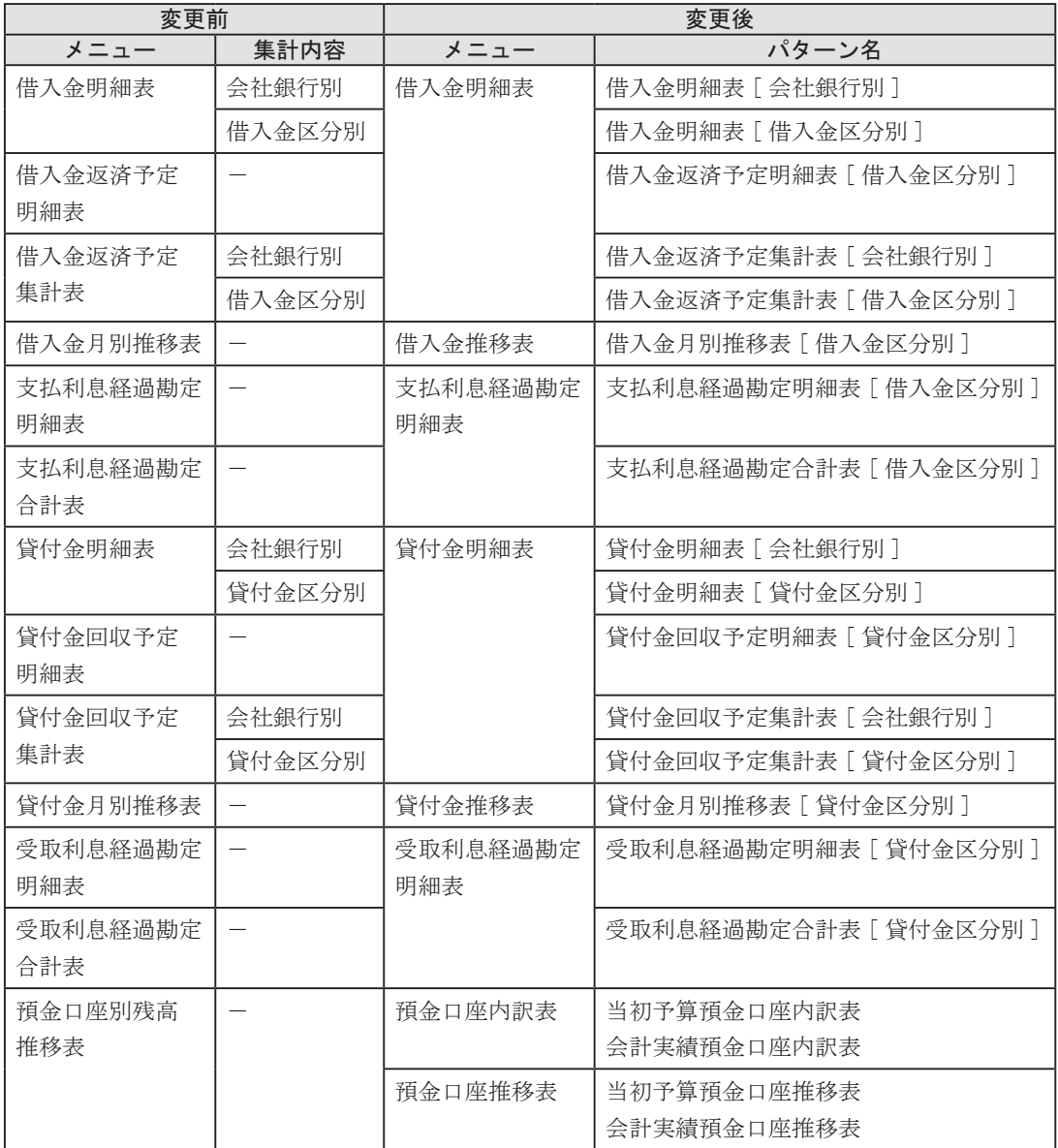

## ■ 条件設定画面·印刷等条件設定画面の変更

○集計内容が集計単位に変更されました。

≪ 変更内容 ≫

いままでの集計内容(会社銀行別/借入金別)が、集計単位に変更されました。 いままでの集計単位(長期/短期)は、新しい集計単位で「借入金区分別」を選択した際の 選択肢になりました。指定なし/長期借入(貸付)金/短期借入(貸付)金から選択します。 ※「セグメント」は、『伝票項目拡張オプション』をお使いの場合に使用できるマスターです。 ※「プロジェクト」は、『勘定奉行 [ 個別原価管理編 ]』をお使いの場合に使用できるマスターです。 この変更に伴い、印刷時の改ページと集計内容ごとの計行出力の指定方法も変更されました。

## ≪ 画面イメージ:集計単位に変更 ≫

<例> [ 借入金明細表 ] メニュー

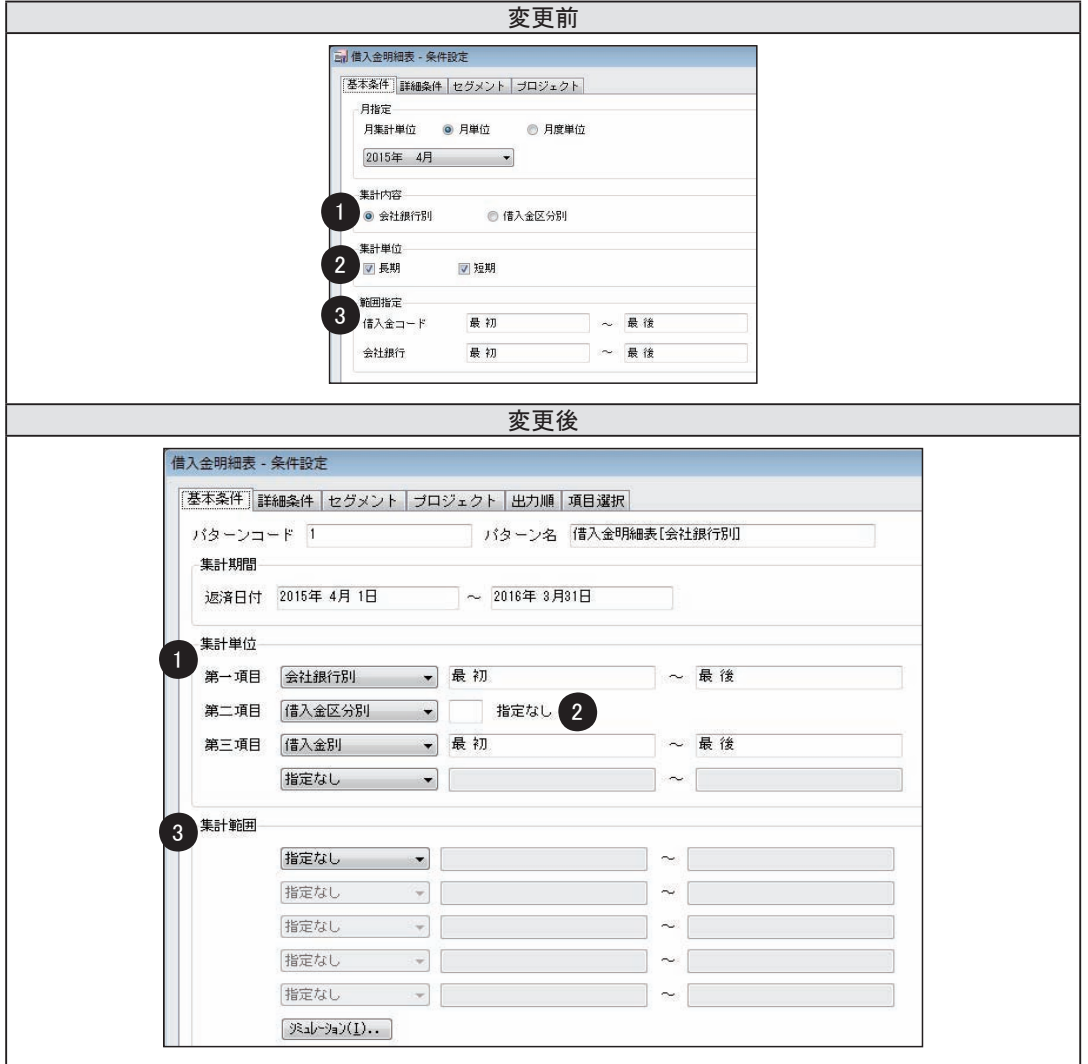

## ≪ 画面イメージ:改ページ、計行出力の指定方法 ≫

<例> [ 借入金明細表 ] メニュー

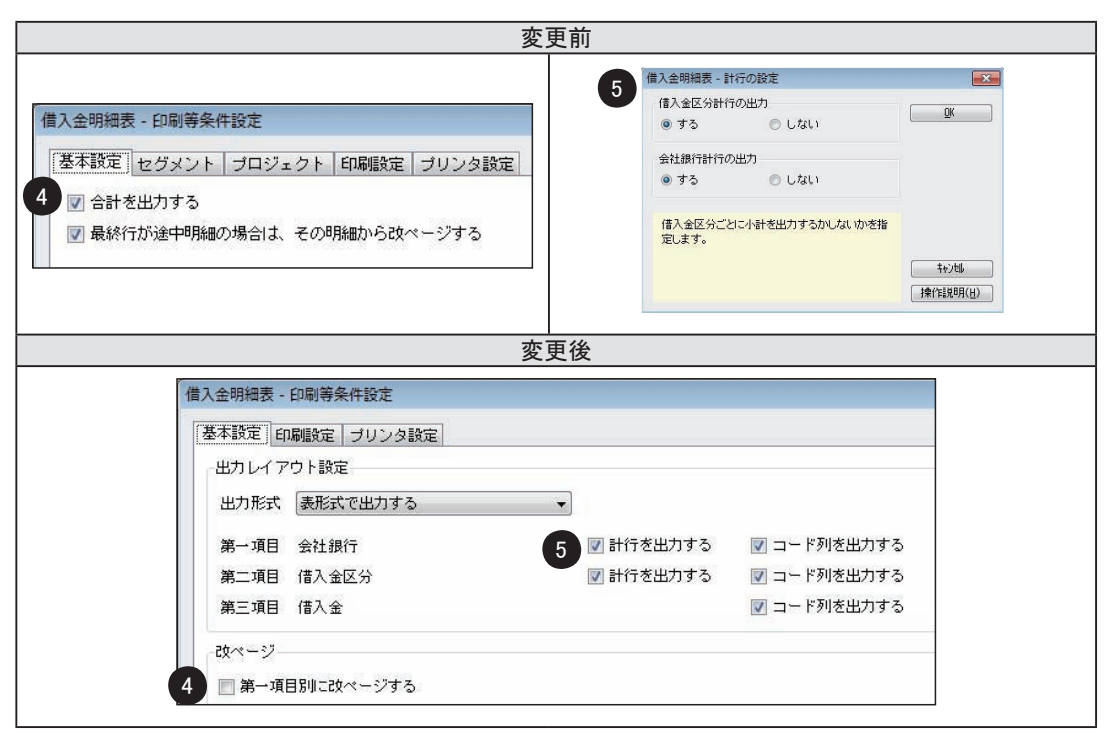

- ①「集計内容」が「集計単位」になりました。
- ②「集計単位(長期/短期)」は、「借入金区分別」を選んだ際の選択肢になりました。
- ③「範囲指定」は、集計単位の項目に対して指定する時は「集計単位」で指定し、集計単位で選択 していない項目に対して指定する時は「集計範囲」で指定するようになりました。
- ④「最終行が途中明細の場合は、その明細から改ページする」は「第一項目別に改ページする」に 変更されました。

※いままでは、最終行が同一集計単位の途中明細になる場合だけ改ページされていましたが、これからは、 集計単位の第一項目が変わるごとに改ページされます。

⑤計行の設定は条件設定画面の[出力項目 ...]ボタンを押して表示される画面で設定していました が、これからは、印刷等条件設定画面で設定するようになりました。

- [ 借入金明細表 ] メニュー/ [ 借入金返済予定明細表 ] メニュー/ [ 借入金返済予定集計表 ] メニュー(新:[ 借入金明細表 ] メニュー)
- [ 借入金月別推移表 ] メニュー(新:[ 借入金推移表 ] メニュー)
- [ 支払利息経過勘定明細表 ] メニュー/ [ 支払利息経過勘定合計表 ] メニュー (新:[ 支払利息経過勘定明細表 ] メニュー)
- [ 貸付金明細表 ] メニュー/ [ 貸付金回収予定明細表 ] メニュー/ [ 貸付金回収予定集計表 ] メニュー(新:[ 貸付金明細表 ] メニュー)
- [ 貸付金月別推移表 ] メニュー(新:[ 貸付金推移表 ] メニュー)
- [ 受取利息経過勘定明細表 ] メニュー/ [ 受取利息経過勘定合計表 ] メニュー (新:[ 受取利息経過勘定明細表 ] メニュー)

## ○部門/セグメント/プロジェクトの指定方法が変更されました。

#### ≪ 変更内容 ≫

いままでは、借入金(貸付金)側と資金科目側の条件を同時に指定できませんでした。 これからは、同時に指定できるように指定方法が変更されました。

※「セグメント」は、『伝票項目拡張オプション』をお使いの場合に使用できるマスターです。

※「プロジェクト」は、『勘定奉行 [ 個別原価管理編 ]』をお使いの場合に使用できるマスターです。

#### ≪ 画面イメージ ≫

<例>部門の指定方法

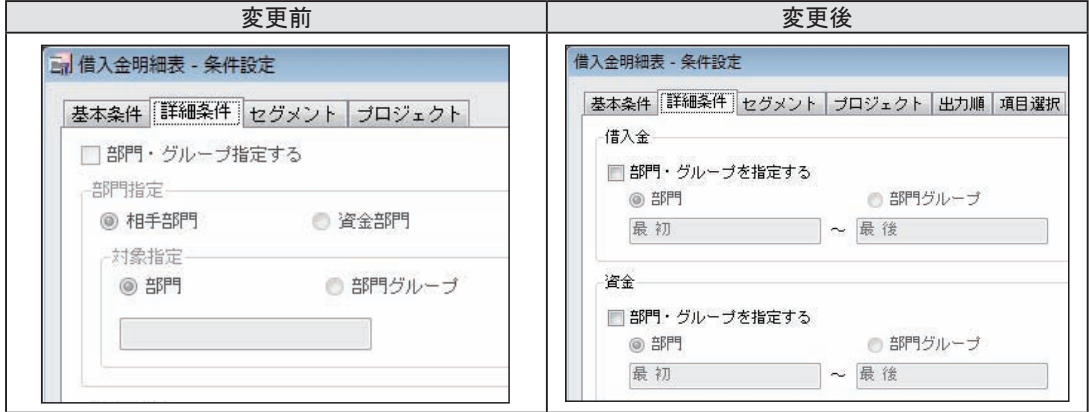

- [ 借入金明細表 ] メニュー/ [ 借入金返済予定明細表 ] メニュー/ [ 借入金返済予定集計表 ] メニュー(新:[ 借入金明細表 ] メニュー)
- [ 借入金月別推移表 ] メニュー(新:[ 借入金推移表 ] メニュー)
- [ 支払利息経過勘定明細表 ] メニュー/ [ 支払利息経過勘定合計表 ] メニュー (新:[ 支払利息経過勘定明細表 ] メニュー)
- [ 貸付金明細表 ] メニュー/ [ 貸付金回収予定明細表 ] メニュー/ [ 貸付金回収予定集計表 ] メニュー(新:[ 貸付金明細表 ] メニュー)
- [ 貸付金月別推移表 ] メニュー(新:[ 貸付金推移表 ] メニュー)
- [ 受取利息経過勘定明細表 ] メニュー/ [ 受取利息経過勘定合計表 ] メニュー (新:[ 受取利息経過勘定明細表 ] メニュー)

## ○セグメント/プロジェクトの出力方法が変更されました

#### ≪ 変更内容 ≫

これまでは、セグメントやプロジェクトを出力する際、印刷等条件設定画面で指定していました。 これからは、出力する項目を自由に選択できるようになったことに伴い、条件設定画面の [ 項目選択 ] ページで指定するようになりました。

※「セグメント」は、『伝票項目拡張オプション』をお使いの場合に使用できるマスターです。 ※「プロジェクト」は、『勘定奉行 [ 個別原価管理編 ]』をお使いの場合に使用できるマスターです。

- [ 借入金明細表 ] メニュー/ [ 借入金返済予定明細表 ] メニュー (新:[ 借入金明細表 ] メニュー)
- [ 支払利息経過勘定明細表 ] メニュー(新:[ 支払利息経過勘定明細表 ] メニュー)
- [ 貸付金明細表 ] メニュー/ [ 貸付金回収予定明細表 ] メニュー/ (新:[ 貸付金明細表 ] メニュー)
- [ 受取利息経過勘定明細表 ] メニュー(新:[ 受取利息経過勘定明細表 ] メニュー)

## ■ 印刷・転送レイアウトの変更

## ○ヘッダー部分の出力内容が変更されました。

#### ≪ 変更内容 ≫

いままでは、印刷レイアウトのヘッダー部分の出力内容として、メニュー名、集計期間、 会社名などを出力していました。

これからは、集計条件のパターン化や条件設定画面の標準化に伴い、ヘッダー部分に出力される 項目が統一されました。

#### ○合計金額の端数処理方法が変更されました。

#### ≪ 変更内容 ≫

いままで、金額の合計を表示する箇所は、端数処理をした後の明細の金額を合計していました。 これからは、端数処理をする前の明細の合計金額に対して端数処理をするようになりました。 <例>

単位が「千円」で、端数処理が「切り捨て」の場合

明細①…1,900 円、明細②…1,200 円

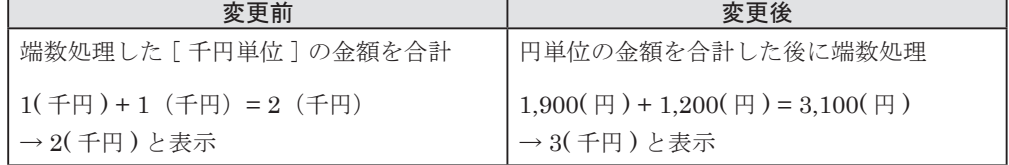

- [ 借入金明細表 ] メニュー/ [ 借入金返済予定明細表 ] メニュー/ [ 借入金返済予定集計表 ] メニュー(新:[ 借入金明細表 ] メニュー)
- [ 借入金月別推移表 ] メニュー(新:[ 借入金推移表 ] メニュー)
- [ 支払利息経過勘定明細表 ] メニュー/ [ 支払利息経過勘定合計表 ] メニュー (新:[ 支払利息経過勘定明細表 ] メニュー)
- [ 貸付金明細表 ] メニュー/ [ 貸付金回収予定明細表 ] メニュー/ [ 貸付金回収予定集計表 ] メニュー(新:[ 貸付金明細表 ] メニュー)
- [ 貸付金月別推移表 ] メニュー(新:[ 貸付金推移表 ] メニュー)
- [ 受取利息経過勘定明細表 ] メニュー/ [ 受取利息経過勘定合計表 ] メニュー (新:[ 受取利息経過勘定明細表 ] メニュー)

## ○出力する項目の名称が変更されました。

## ≪ 変更内容 ≫

以下の項目名、項目の選択肢が変更されました。

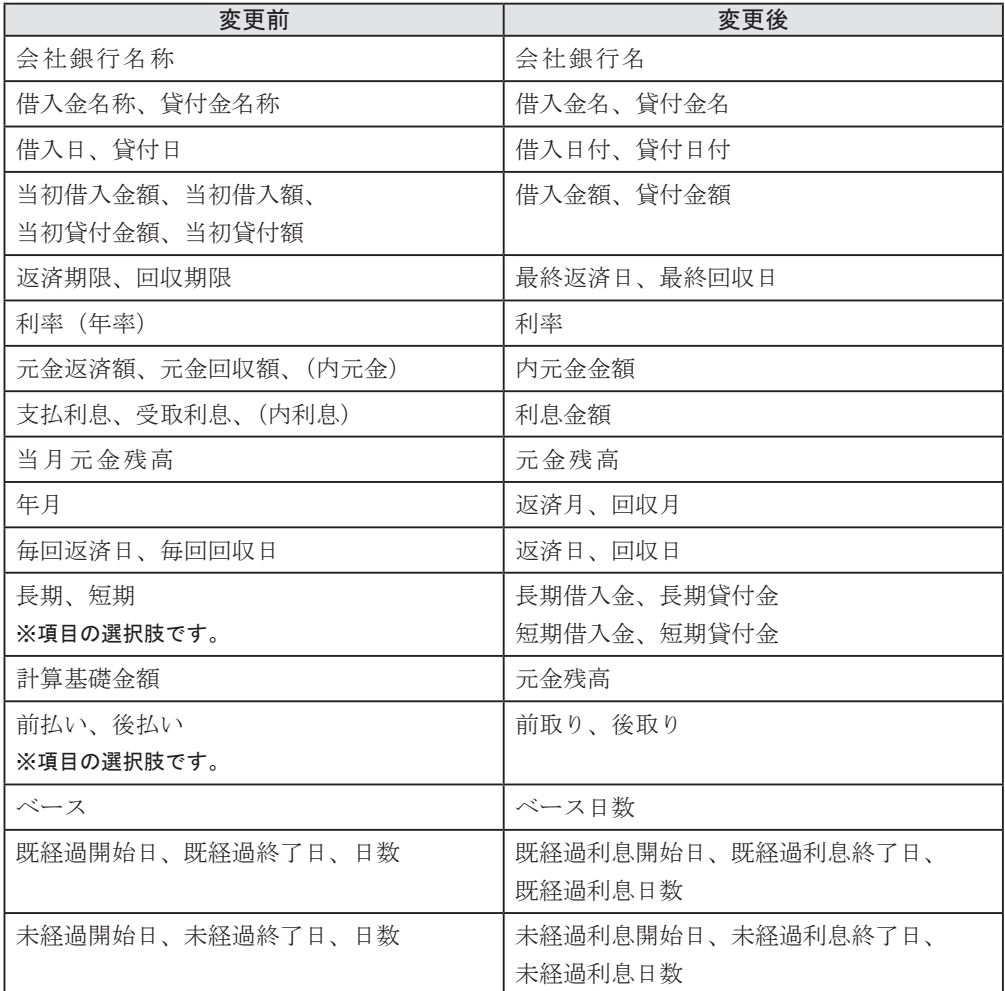

- [ 借入金明細表 ] メニュー/ [ 借入金返済予定明細表 ] メニュー/ [ 借入金返済予定集計表 ] メニュー(新:[ 借入金明細表 ] メニュー)
- [ 借入金月別推移表 ] メニュー(新:[ 借入金推移表 ] メニュー)
- [ 支払利息経過勘定明細表 ] メニュー/ [ 支払利息経過勘定合計表 ] メニュー (新:[ 支払利息経過勘定明細表 ] メニュー)
- [ 貸付金明細表 ] メニュー/ [ 貸付金回収予定明細表 ] メニュー/ [ 貸付金回収予定集計表 ] メニュー(新:[ 貸付金明細表 ] メニュー)
- [ 貸付金月別推移表 ] メニュー(新:[ 貸付金推移表 ] メニュー)
- [ 受取利息経過勘定明細表 ] メニュー/ [ 受取利息経過勘定合計表 ] メニュー (新:[ 受取利息経過勘定明細表 ] メニュー)

## ■ 転送レイアウトの変更

## ≪ 転送イメージ ≫

<例> [ 借入金返済予定集計表 ] メニュー

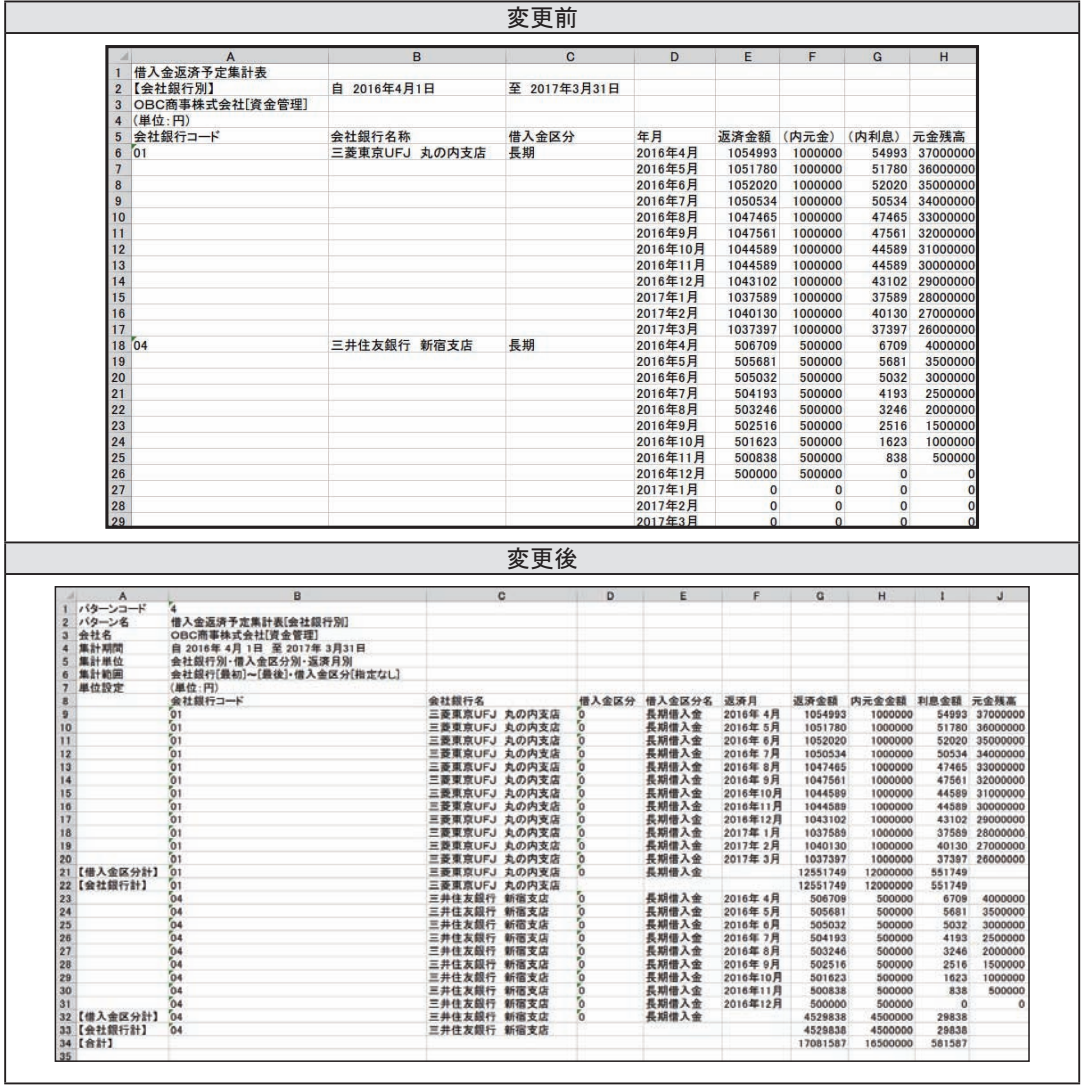

- ①ヘッダー部分の出力項目が変更されました。
	- いままでは、転送した際のヘッダー部分の出力内容として、メニュー名、集計期間、会社名、 単位などを出力していました。
	- これからは、集計条件のパターン化や条件設定画面の標準化に伴い、ヘッダー部分に出力される 項目が統一されました。
- ②計行の出力ができるようになりました。
	- いままでは、条件設定画面で計行を出力する設定にしていたとしても、転送には影響していませ んでした。
	- これからは、計行の出力設定が転送にも影響するようになりました。
	- ※計行を出力する場合、計行用の見出し列も出力されます。
- ③すべての明細行に集計単位の情報が出力されるようになりました。
- いままでは、明細行の1明細目だけに集計単位の情報を出力し、2明細目以降には出力していな いメニューがありました。

これからは、すべての明細行に集計単位の情報を出力するようになりました。

- [ 借入金明細表 ] メニュー/ [ 借入金返済予定明細表 ] メニュー/ [ 借入金返済予定集計表 ] メニュー(新:[ 借入金明細表 ] メニュー)
- [ 借入金月別推移表 ] メニュー(新:[ 借入金推移表 ] メニュー)
- [ 支払利息経過勘定明細表 ] メニュー/ [ 支払利息経過勘定合計表 ] メニュー (新:[ 支払利息経過勘定明細表 ] メニュー)
- [ 貸付金明細表 ] メニュー/ [ 貸付金回収予定明細表 ] メニュー/ [ 貸付金回収予定集計表 ] メニュー(新:[ 貸付金明細表 ] メニュー)
- [ 貸付金月別推移表 ] メニュー(新:[ 貸付金推移表 ] メニュー)
- [ 受取利息経過勘定明細表 ] メニュー/ [ 受取利息経過勘定合計表 ] メニュー (新:[ 受取利息経過勘定明細表 ] メニュー)

## <span id="page-29-0"></span>● 明細表メニュー/返済(回収)予定明細表メニュー/ 返済(回収)予定集計表メニュー

[ 資金管理 ]-[ 管理帳票 ]-[ 借入金管理 ]-[ 借入金明細表 ] メニュー [ 資金管理 ]-[ 管理帳票 ]-[ 借入金管理 ]-[ 借入金返済予定明細表 ] メニュー [ 資金管理 ]-[ 管理帳票 ]-[ 借入金管理 ]-[ 借入金返済予定集計表 ] メニュー (新:[ 資金管理 ]-[ 管理帳票 ]-[ 借入金明細表 ] メニュー) [ 資金管理 ]-[ 管理帳票 ]-[ 貸付金管理 ]-[ 貸付金明細表 ] メニュー [ 資金管理 ]-[ 管理帳票 ]-[ 貸付金管理 ]-[ 貸付金回収予定明細表 ] メニュー [ 資金管理 ]-[ 管理帳票 ]-[ 貸付金管理 ]-[ 貸付金回収予定集計表 ] メニュー

(新:[ 資金管理 ]-[ 管理帳票 ]-[ 貸付金明細表 ] メニュー)

## ■ 条件設定画面の変更

○レイアウトが変更されました。

## ≪ 画面イメージ ≫

<例> [ 借入金明細表 ] メニュー

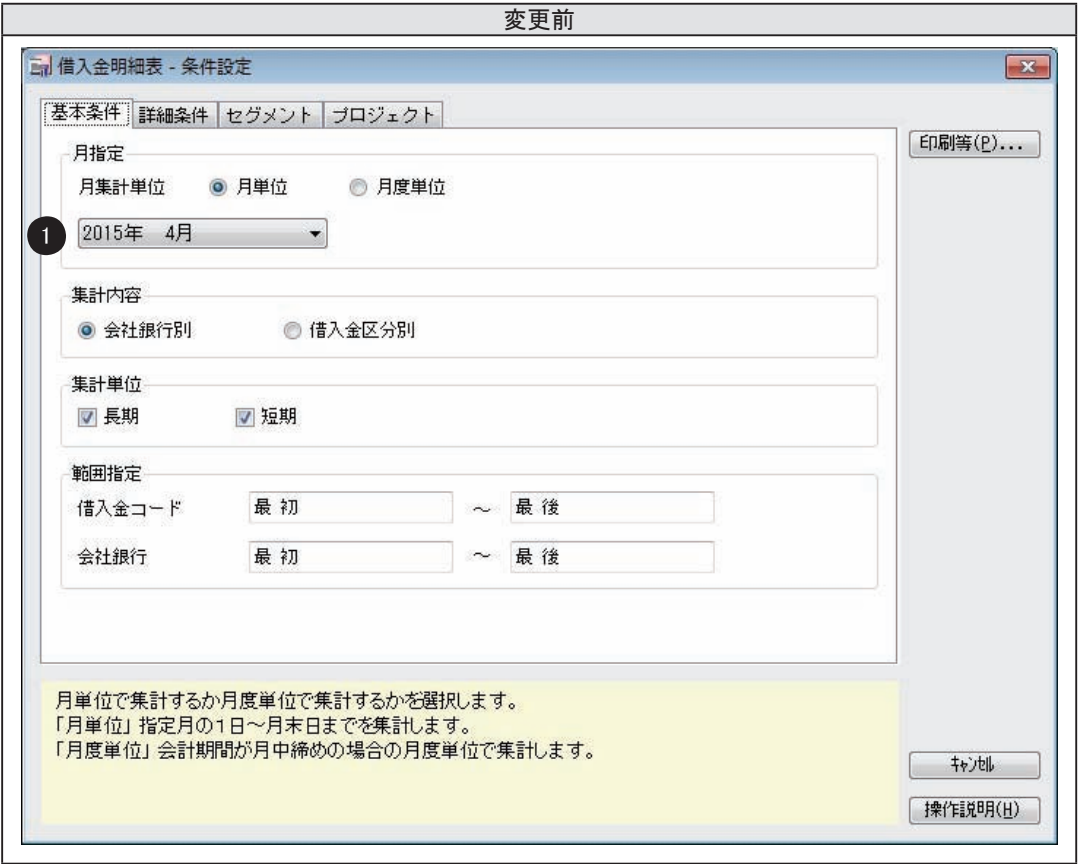

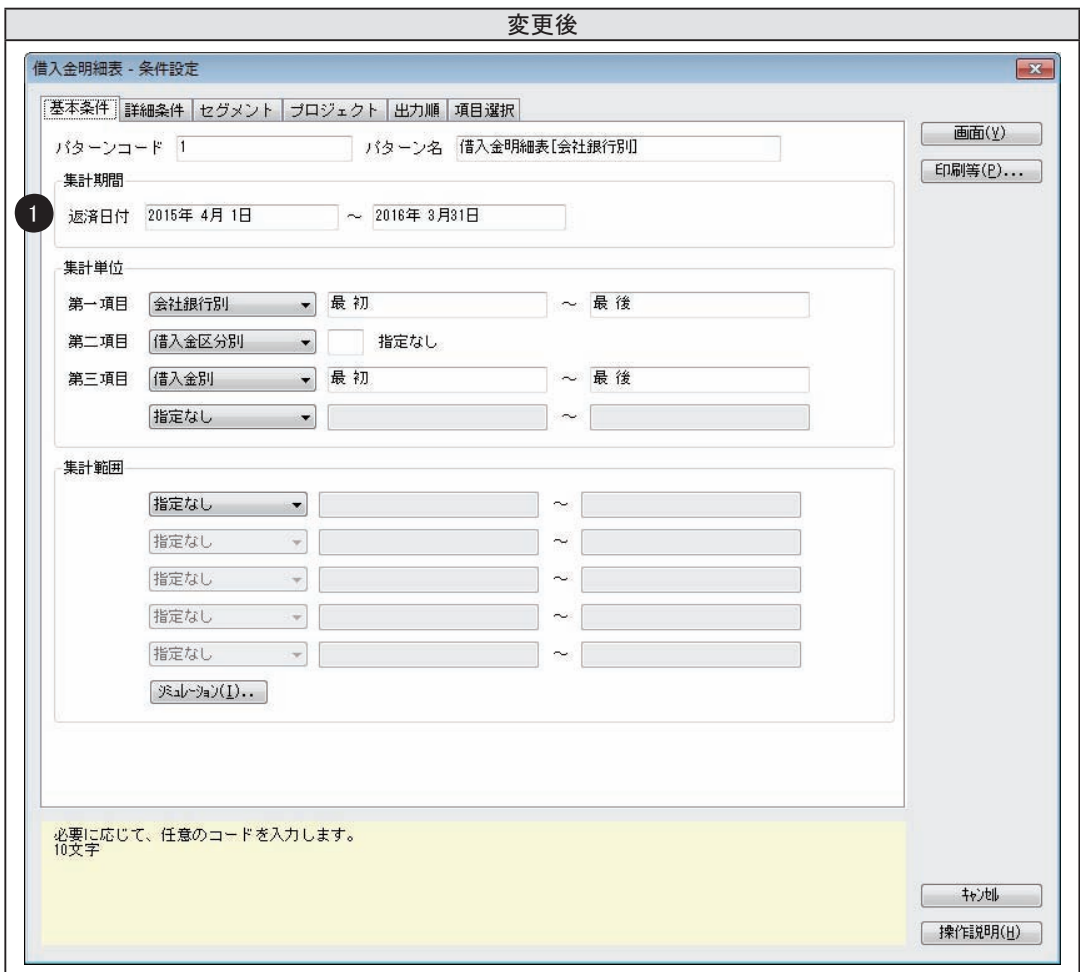

①集計する期間を直接入力するようになり、開始日と終了日を明示的に指定できるようになりま した。そのため、「月集計単位」がなくなりました。

※変更前の以下のメニューと同様に月別で集計するには、集計単位に「返済(回収)月別」を選択します。 月中締めの会計期間で、「月集計単位」に「月単位」を選択していた場合は、集計単位に「返済(回収) 月別」を選択し、「1日から月末日の単位で集計する」にチェックを付けることで変更前と同様に集計 できます。

- ・[ 借入金返済予定明細表 ] メニュー
- ・[ 借入金返済予定集計表 ] メニュー
- ・[ 貸付金回収予定明細表 ] メニュー
- ・[ 貸付金回収予定集計表 ] メニュー

■ 参 ┃ 考 ┃ │ │ ● 管理帳票メニュー共通」にも変更点を記載していますので、<br>※ ┃ 考 ┃ ← あわせてご参照ください。

## ■ 印刷レイアウトの変更

○レイアウトの形式が変更されました。

## ≪ 画面イメージ ≫

<例> [ 借入金明細表 ] メニュー

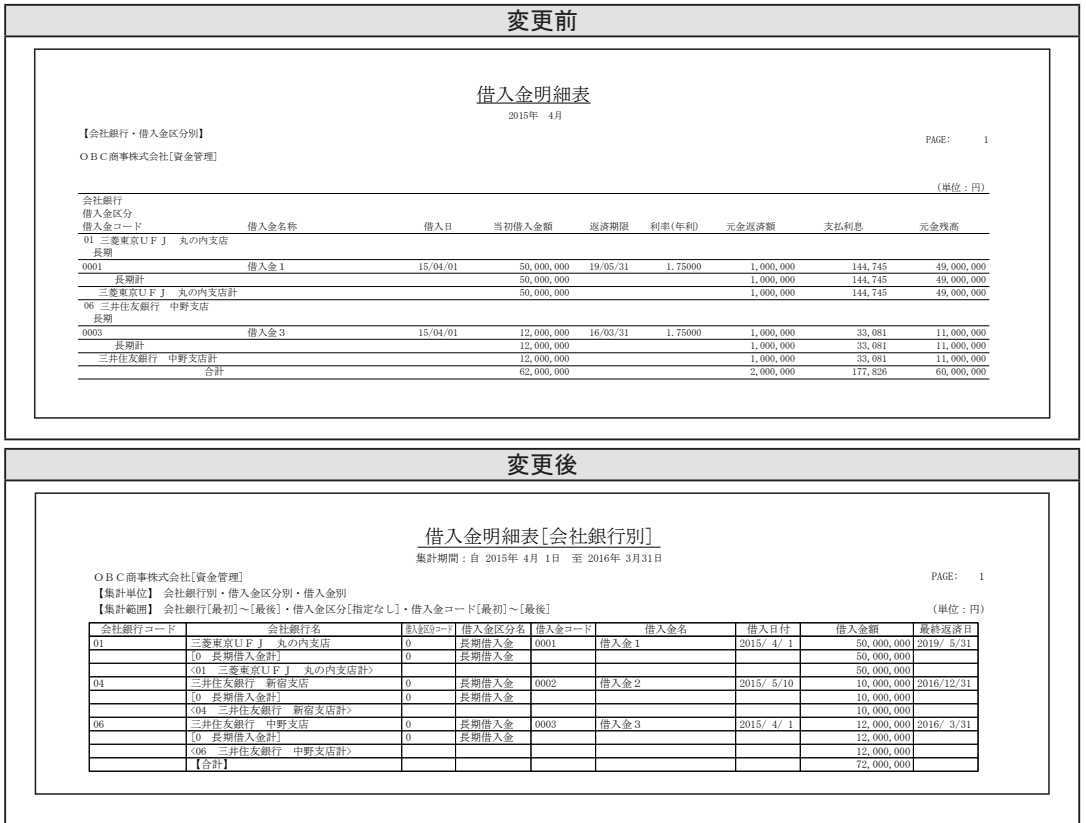

#### ≪ 変更内容 ≫

①いままでは、出力される項目の場所や順番が固定でした。

- これからは、集計結果を画面に表示する機能が追加され、出力する項目を自由に選択できるよう になりました。印刷・転送に関しても同様に変更され、フォントサイズや行列間の広さも変更さ れました。
- ②いままでは、西暦は下 2 桁で印刷されていました。これからは、西暦は 4 桁で印刷されるように なりました。

- [ 借入金明細表 ] メニュー
- [ 貸付金明細表 ] メニュー

## ≪ 画面イメージ ≫

<例> [ 借入金返済予定明細表 ] メニュー

変更前  $2015/04$  | 1,144,745 | 1,000,000 | 144,745 | 49,000,000 | 1.75000%  $2015/05$  | 1,069,041 | 1,000,000 | 69,041 | 48,000,000 | 1.75000%  $2015/06$  | 1,069,856 | 1,000,000 | 69,856 | 47,000,000 | 1.75000%  $2015/08$  | 1,064,726 | 1,000,000 | 64,726 | 45,000,000 | 1.75000%  $2015/09$  | 1,065,397 | 1,000,000 | 65,397 | 44,000,000 | 1.75000%  $2015/11$  | 1,062,424 | 1,000,000 | 62,424 | 42,000,000 | 1.75000%  $2015/12$  | 1,060,938 | 1,000,000 | 60,938 | 41,000,000 | 1.75000%  $2016/02$  | 1,057,965 | 1,000,000 | 57,965 | 39,000,000 | 1.75000%  $2016/03$  | 1,054,657 | 1,000,000 54,657 | 38,000,000 1.75000% 合計 12, 833, 665 12, 000, 000 833, 665  $2015/04$  | 1,144,745 | 1,000,000 | 144,745 | 49,000,000 |  $2015/05$  | 1,069,041 | 1,000,000 | 69,041 | 48,000,000 |  $2015/06$  | 1,069,856 | 1,000,000 | 69,856 | 47,000,000 | =  $2015/07$  | 1,068,369 | 1,000,000 | 68,369 | 46,000,000 | =  $2015/08$  | 1,064,726 | 1,000,000 | 64,726 | 45,000,000 |  $2015/09$  | 1,065,397 | 1,000,000 | 65,397 | 44,000,000 | =  $2015/12$  | 1,060,938 | 1,000,000 | 60,938 | 41,000,000 | =  $2016/01$  | 1,053,698 | 1,000,000 | 53,698 | 40,000,000 | =  $2016/02$  | 1,057,965 | 1,000,000 | 57,965 | 39,000,000 | =  $2016/03$  | 1,054,657 | 1,000,000 | 54,657 | 38,000,000 | 合計 12,833,665 12,000,000 833,665  $2015/05$  | 527,325 | 500,000 | 27,325 | 9,500,000 1.97500%  $2015/06$  | 515,096 | 500,000 | 15,096 | 9,000,000 | 1.97500%  $2015/07$  | 514, 257 | 500, 000 | 14, 257 | 8, 500, 000 | 1.97500%  $2015/08$  | 512,986 | 500,000 | 12,986 | 8,000,000 | 1.97500%  $2015/09$  | 512,580 | 500,000 | 12,580 | 7,500,000 | 1.97500%  $2015/10$   $\begin{array}{|l|l|} \hline \end{array}$  511,363 500,000 11,363 7,000,000 1.97500%  $2015/11$  | 510,903 | 500,000 | 10,903 | 6,500,000 | 1.97500%  $2015/12$  | 510,064 500,000 10,064 6,000,000 1.97500%  $2016/01$   $508,332$   $500,000$   $8,332$   $5,500,000$  1.97500%  $2016/03$  | 507,304 500,000 7,304 4,500,000 1.97500% 合計 ┃ 5, 638, 596 ┃ 5, 500, 000 ┃ 138, 596 ┃ =  $2015/04$  | 0 0 0 0 0 0 0 0 0  $2015/05$  | 527,325 | 500,000 | 27,325 | 9,500,000 |  $2015/06$  | 515,096 | 500,000 | 15,096 | 9,000,000 |  $2015/07$  | 514, 257 | 500, 000 | 14, 257 | 8, 500, 000 | - $2015/08$  | 512,986 | 500,000 | 12,986 | 8,000,000 |  $2015/09$   $512,580$   $500,000$   $12,580$   $7,500,000$   $2015/10$   $\vert$  511, 363 500, 000 11, 363 7, 000, 000 5  $2015/11$  | 510,903 | 500,000 | 10,903 | 6,500,000 | 借入金返済予定明細表 OBC商事株式会社[資金管理] 自 2015年 4月 1日 至 2016年 3月 31日  $\verb|PAGE|:|\qquad \qquad 1$ (単位:円) 借入金区分 : 長期 借入金 : 0001<br>借入日 : 2015年 4月 1日 当初借入額:  $50,\,000,\,000$ 会社銀行 01三菱東京UFJ 丸の内支店 借入金 1<br>毎回返済日 0日 年月 (内利息) 元金残高 利率 長期借入金 **インチャン エンチ** 01三菱東京UFJ 丸の内支店計 ᖺ᭶ ㏉῭㔠㢠 ෆඖ㔠 ෆᜥ ඖ㔠ṧ㧗 ⋡ 借入金区分: 借入金 : 借入日 当初借入額: 10,000,000 長期 0002 : 2015年 5月10日 04三井住友銀行 新宿支店 会社銀行<br>借入金2 ……<br>毎回返済日 0日 ᖺ᭶ ㏉῭㔠㢠 ෆඖ㔠 ෆᜥ ඖ㔠ṧ㧗 ⋡ 長期借入金 04三井住友銀行 新宿支店計 ᖺ᭶ ㏉῭㔠㢠 ෆඖ㔠 ෆᜥ ඖ㔠ṧ㧗 ⋡

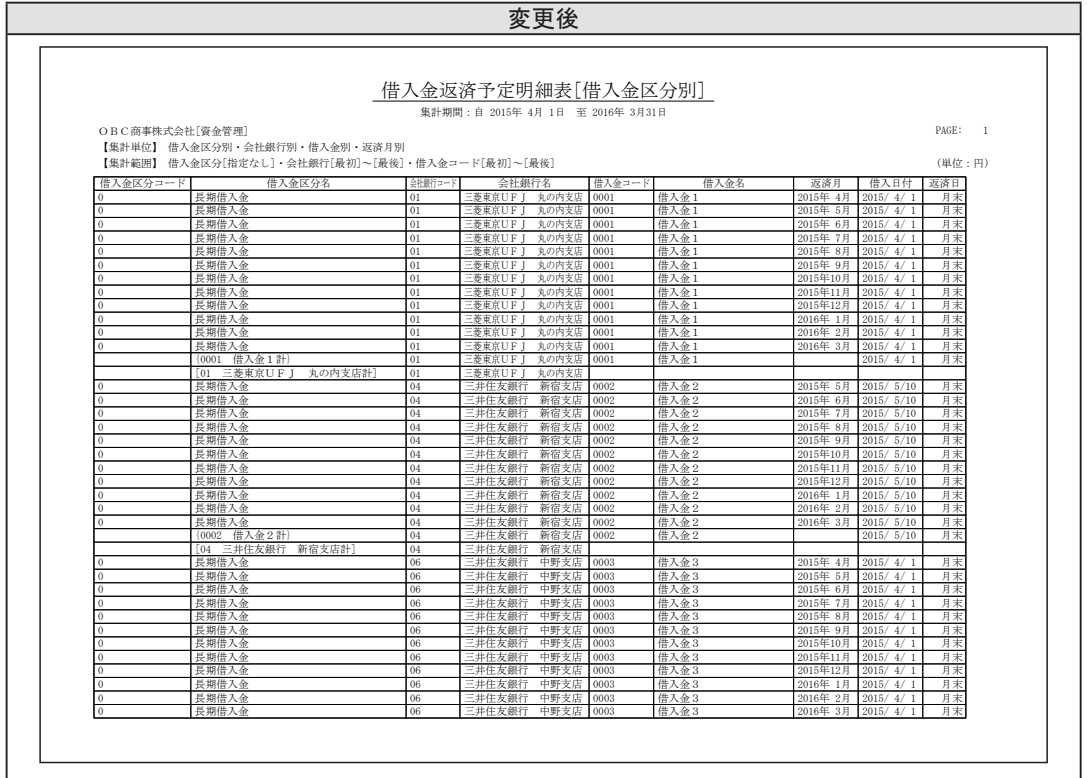

いままでは、出力する項目の場所や順番が固定でした。

これからは、集計結果を画面に表示する機能が追加され、出力する項目も自由に選択できるように なりました。印刷・転送に関しても同様に変更され、フォントサイズや行列間の広さや用紙の向き も変更されました。

- [ 借入金返済予定明細表 ] メニュー(新:[ 借入金明細表 ] メニュー)
- [ 貸付金回収予定明細表 ] メニュー(新:[ 貸付金明細表 ] メニュー)

≪ 画面イメージ ≫

#### <例> [ 借入金返済予定集計表 ] メニュー

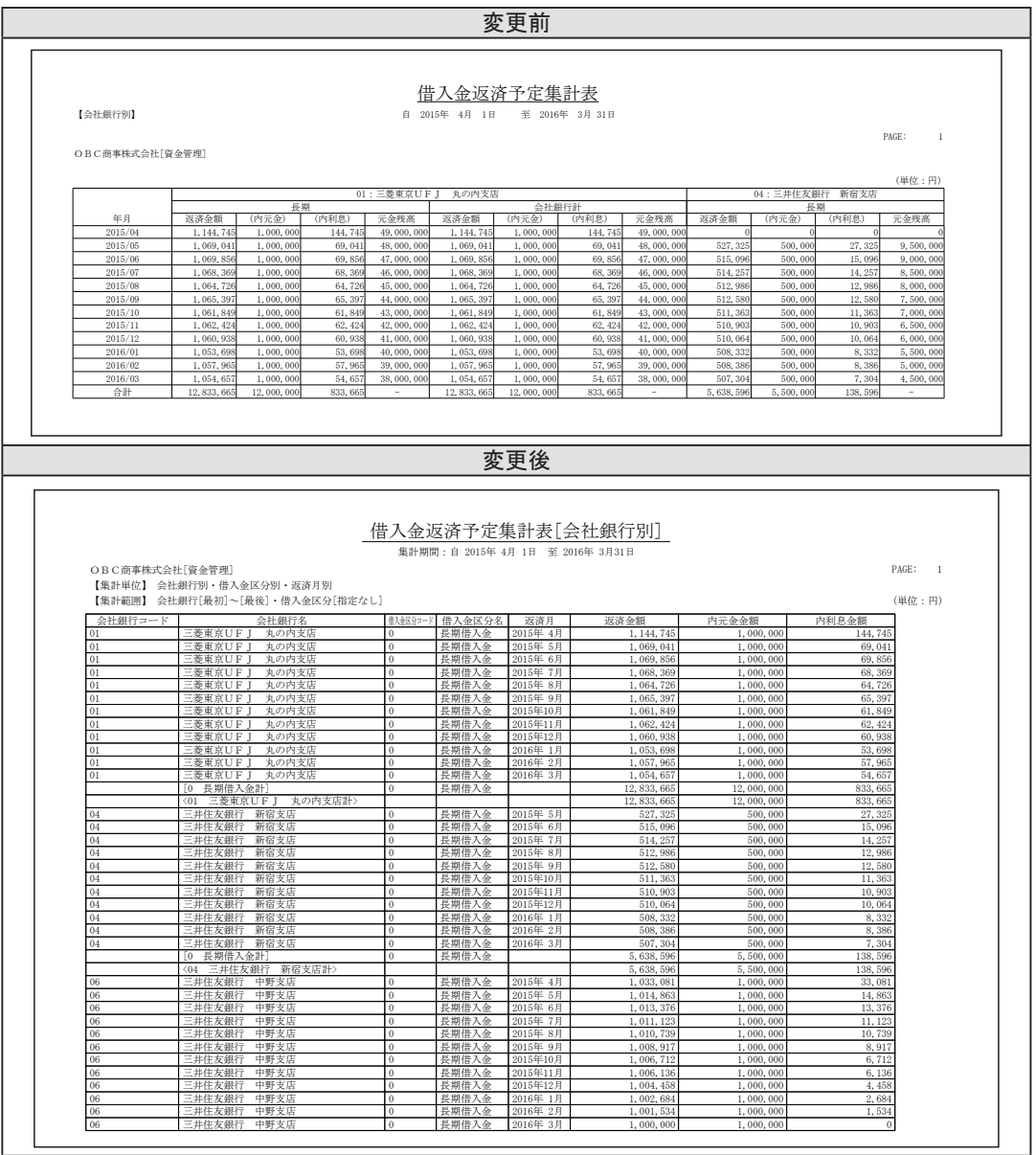

## ≪ 変更内容 ≫

いままでは、出力する項目の場所や順番が固定で、会社銀行別、借入金(貸付金)区分別の金額を 横並びに出力していました。

これからは、集計結果を画面に表示する機能が追加され、出力する項目も自由に選択できるように なりました。印刷・転送に関しても同様に変更され、フォントサイズや行列間の広さも変更されま した。

- [ 借入金返済予定集計表 ] メニュー(新:[ 借入金明細表 ] メニュー)
- [ 貸付金回収予定集計表 ] メニュー(新:[ 貸付金明細表 ] メニュー)

[ 資金管理 ]-[ 管理帳票 ]-[ 借入金管理 ]-[ 借入金月別推移表 ] メニュー (新:[ 資金管理 ]-[ 管理帳票 ]-[ 借入金推移表 ] メニュー) [ 資金管理 ]-[ 管理帳票 ]-[ 貸付金管理 ]-[ 貸付金月別推移表 ] メニュー (新:[ 資金管理 ]-[ 管理帳票 ]-[ 貸付金推移表 ] メニュー)

## <span id="page-35-0"></span>■ 条件設定画面の変更

○レイアウトが変更されました。

≪ 画面イメージ ≫

<例> [ 借入金月別推移表 ] メニュー

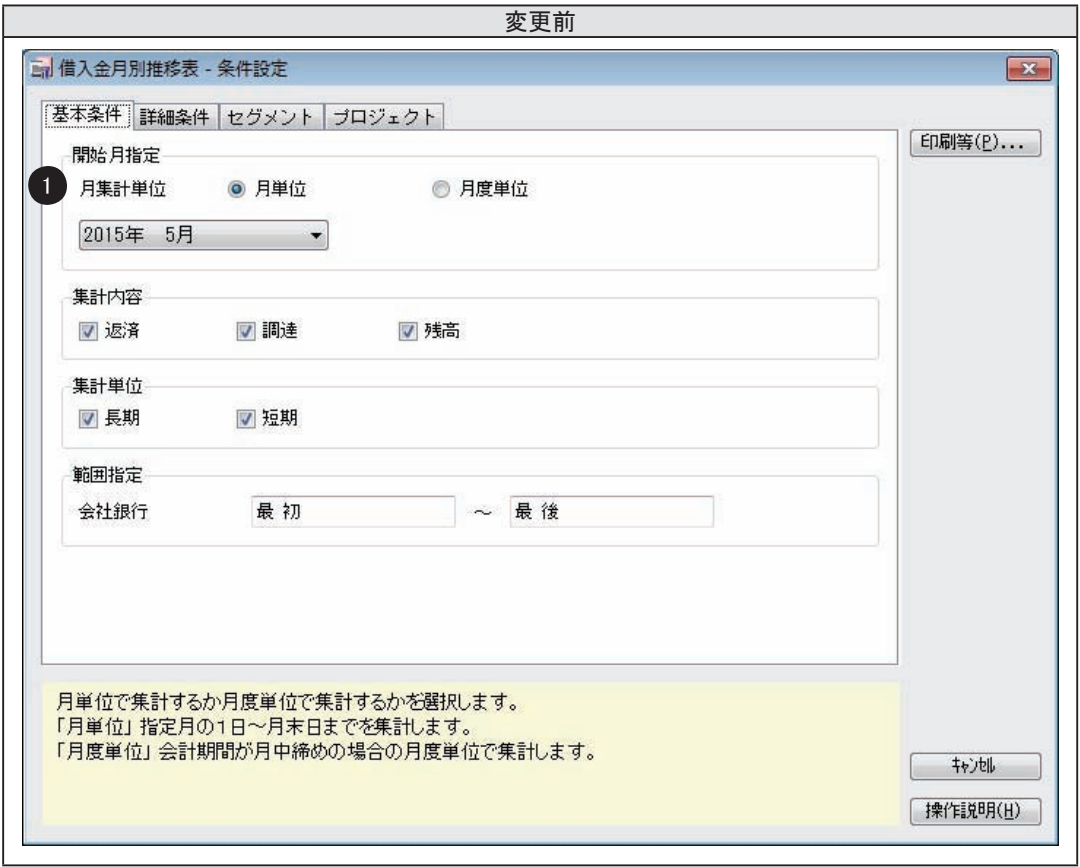

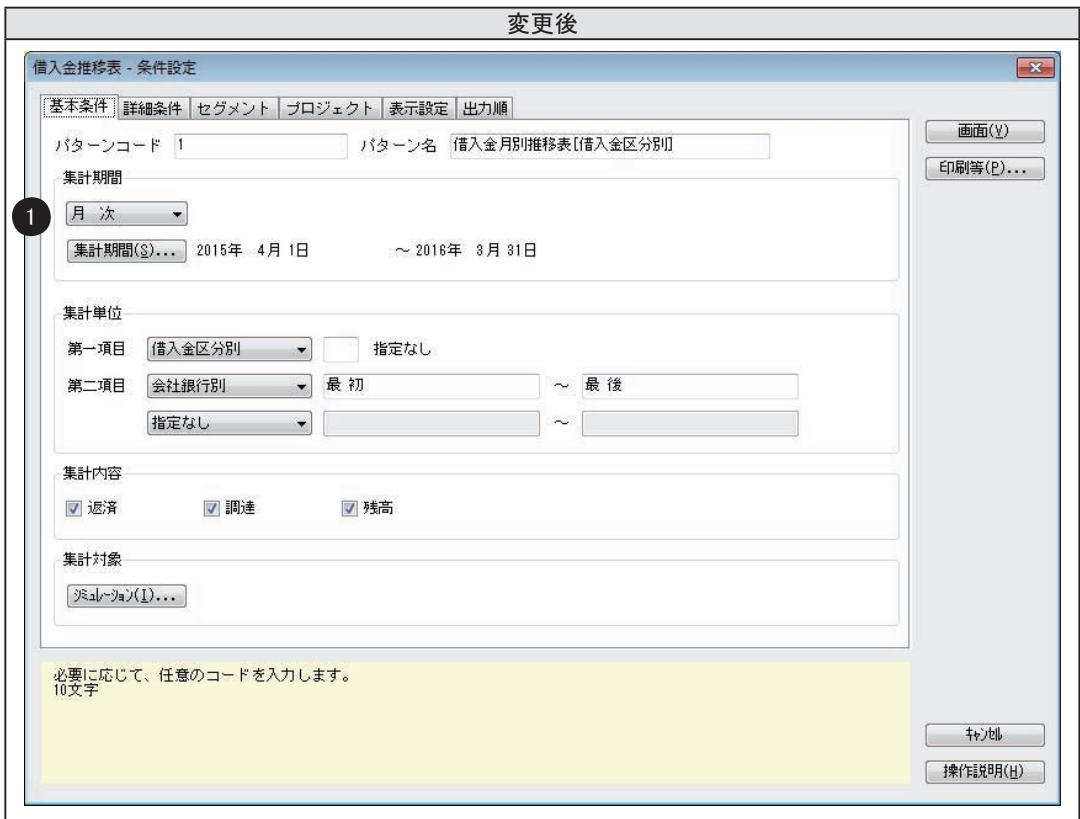

①集計期間の表示単位をリストから選択し、集計期間を選択するようになりました。 また、これまでの集計期間の終了日は、開始日から 12 カ月分で固定されていましたが、 これからは任意の終了日を設定できるようになりました。

## ■ 印刷レイアウトの変更

## ○レイアウトの形式が変更されました

≪ 画面イメージ ≫

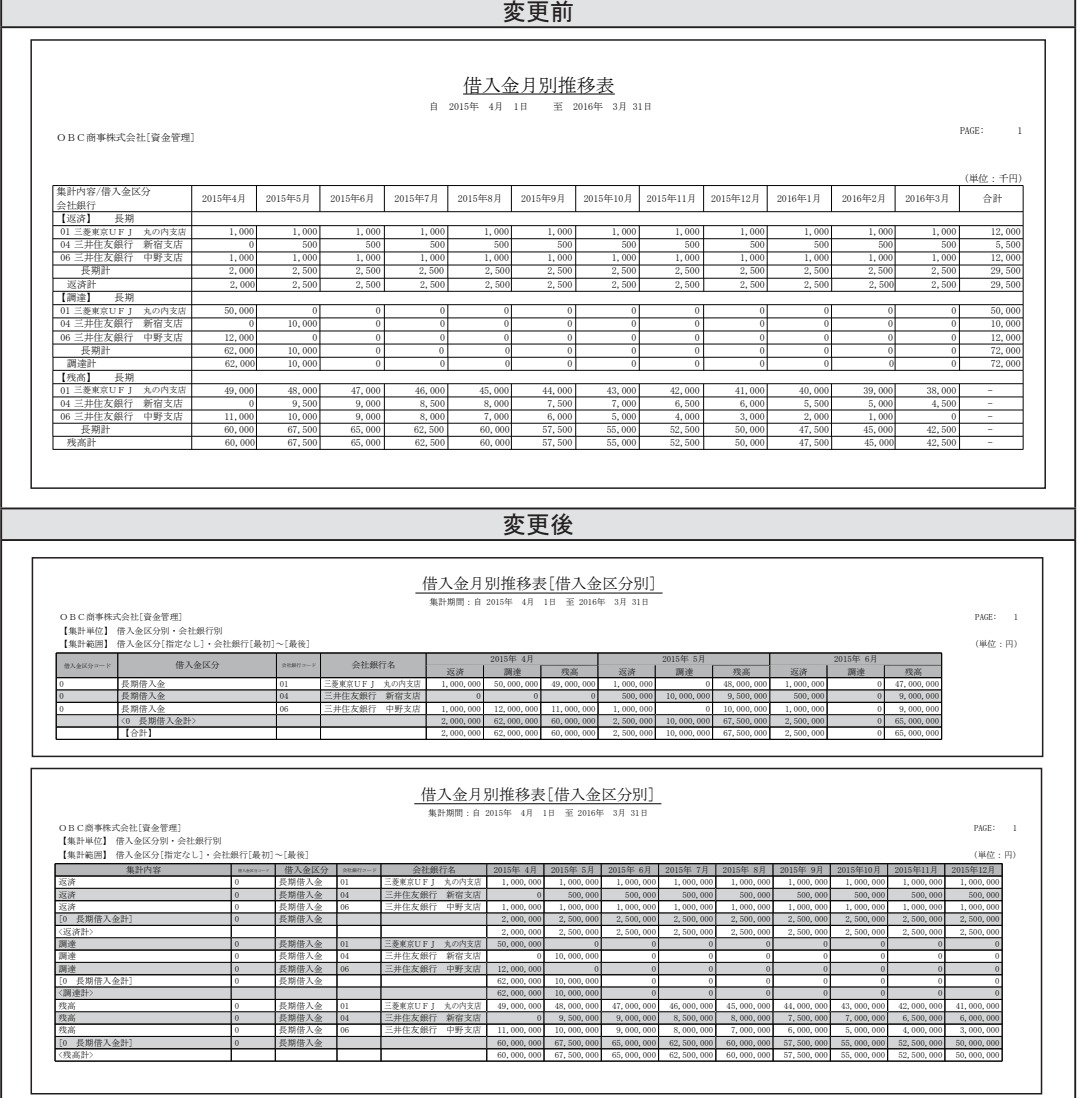

## ≪ 変更内容 ≫

いままでは、集計内容(返済/調達/残高)が行として出力されていました。 これからは、集計内容が各月の列として出力されるようになりました。 また、用紙サイズの初期値が「A4」から「B4」に変更されました。 この変更に伴い、フォントサイズや行列間の広さも変更されました。 ※変更後の上部のレイアウトで出力する場合は、印刷等条件設定画面で「集計内容を縦に出力する」に

チェックをつけます。

■ 参 ┃ 考 ┃ ┃ ● 管理帳票メニュー共通」にも変更点を記載していますので、<br>※ ┃ 考 ┃ あわせてご参照ください。

<span id="page-38-0"></span>● 利息経過勘定明細表メニュー/利息経過勘定合計表メニュー

- [ 資金管理 ]-[ 管理帳票 ]-[ 借入金管理 ]-[ 支払利息経過勘定明細表 ] メニュー
- [ 資金管理 ]-[ 管理帳票 ]-[ 借入金管理 ]-[ 支払利息経過勘定合計表 ] メニュー
	- (新:[ 資金管理 ]-[ 管理帳票 ]-[ 支払利息経過勘定明細表 ] メニュー)
- [ 資金管理 ]-[ 管理帳票 ]-[ 貸付金管理 ]-[ 受取利息経過勘定明細表 ] メニュー
- [ 資金管理 ]-[ 管理帳票 ]-[ 貸付金管理 ]-[ 受取利息経過勘定合計表 ] メニュー
	- (新:[ 資金管理 ]-[ 管理帳票 ]-[ 受取利息経過勘定明細表 ] メニュー)

## ■ 条件設定画面の変更

○レイアウトが変更されました。

## ≪ 画面イメージ ≫

<例> [ 支払利息経過勘定明細表 ] メニュー

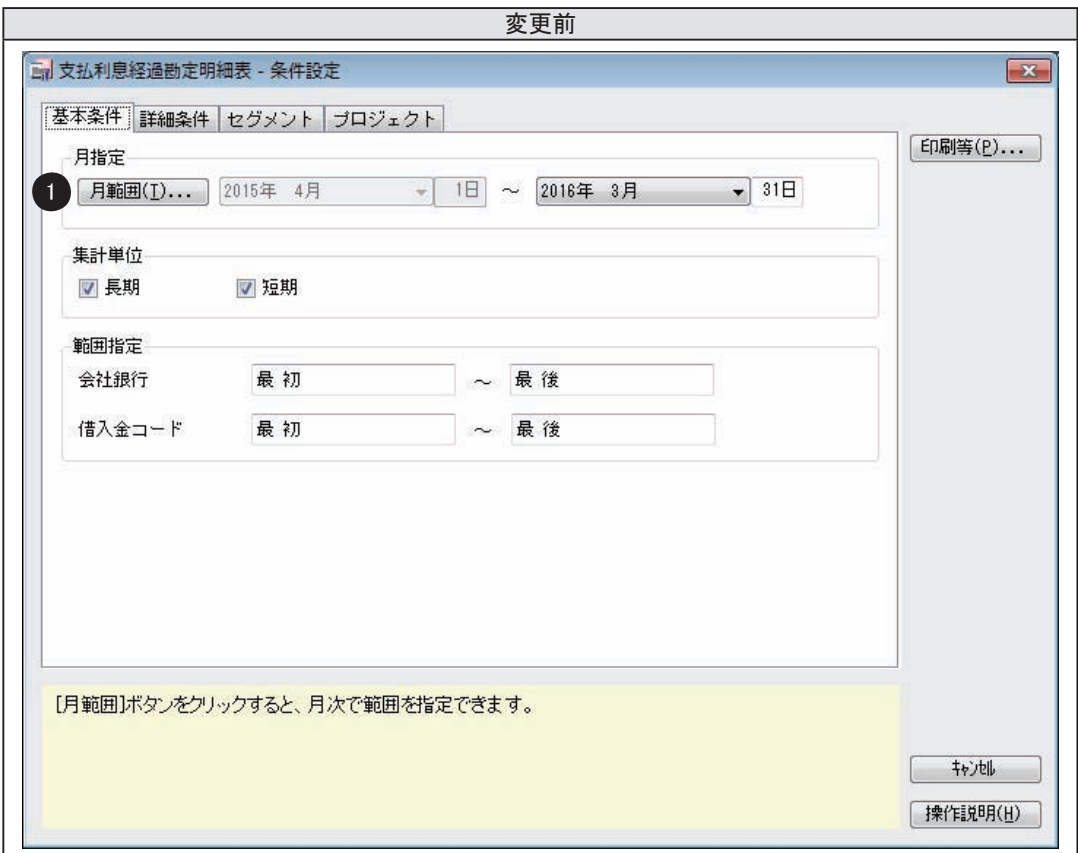

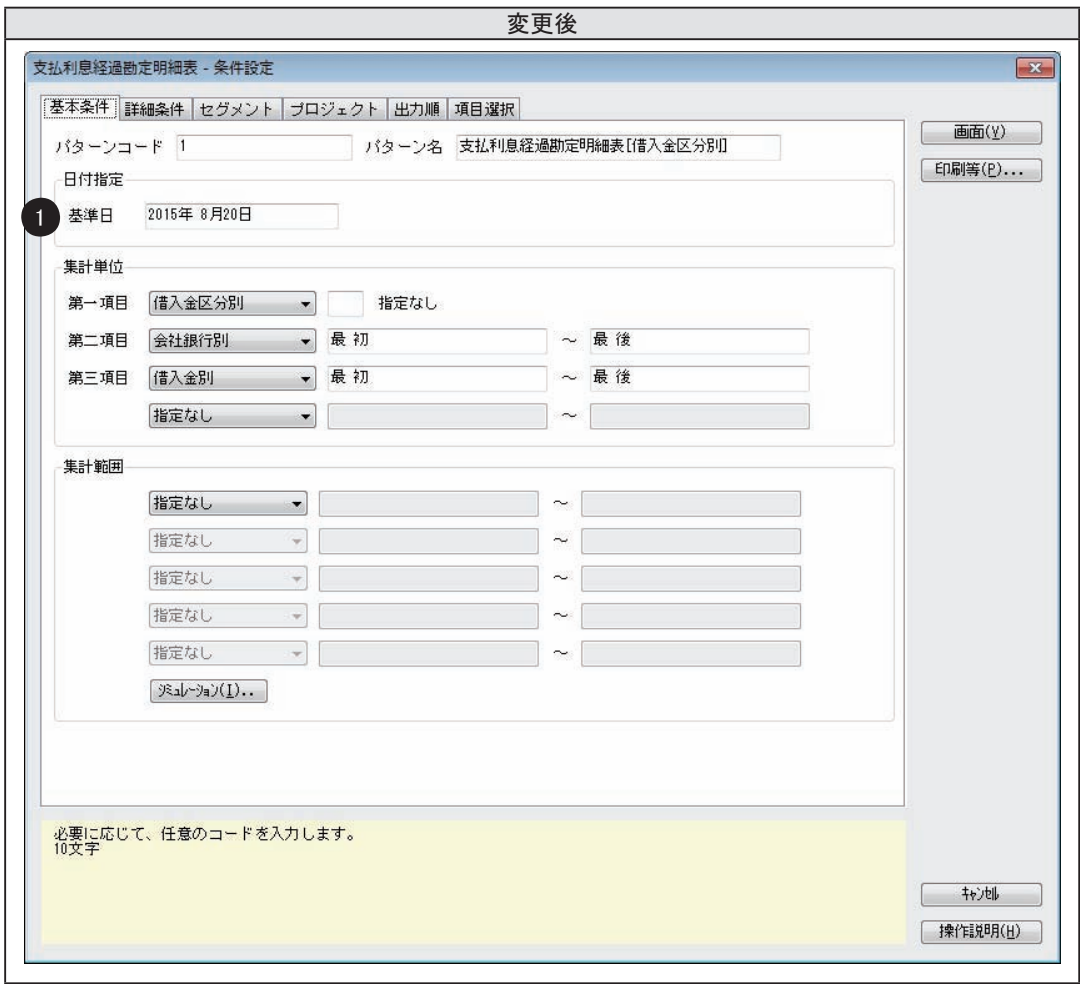

①日付を指定する形式から、日付を直接入力する形式になりました。 いままでは、集計期間の終了日を経過の判断をする基準日としていましたが、これからは、 入力した日付が基準日になります。

## ■ 印刷レイアウトの変更

○レイアウトの形式が変更されました。

≪ 画面イメージ ≫

<例> [ 支払利息経過勘定明細表 ] メニュー

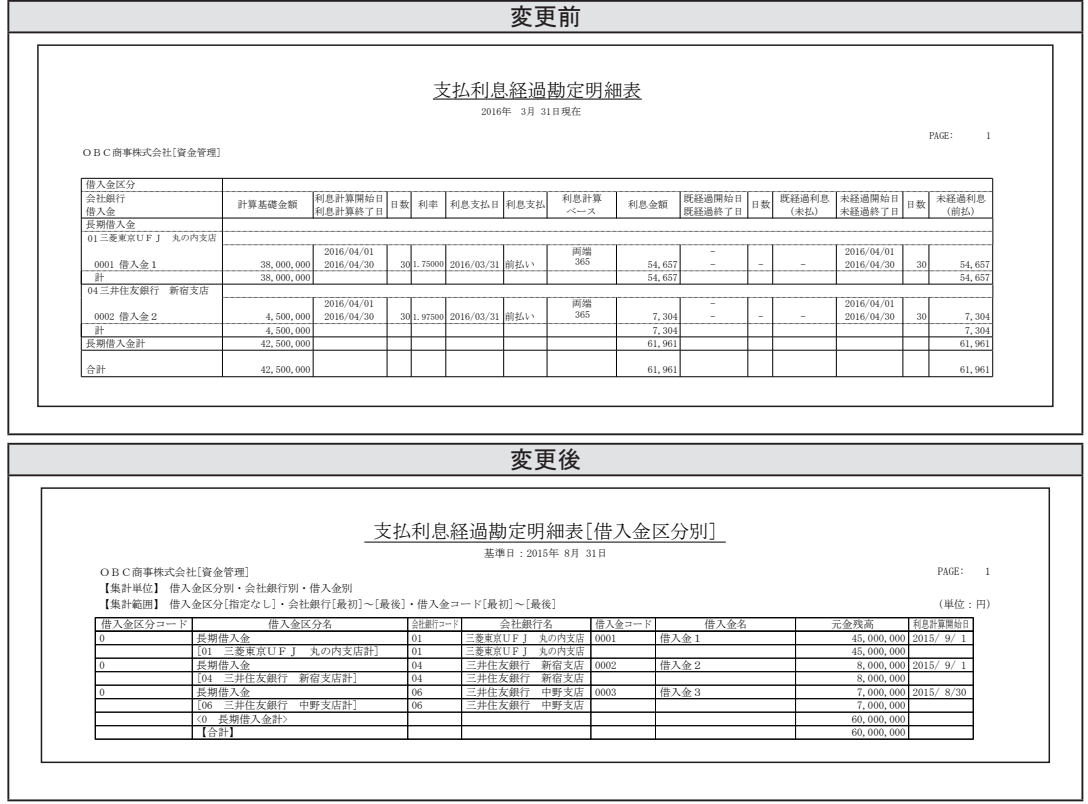

## ≪ 変更内容 ≫

いままでは、出力する項目の場所や順番が固定でした。

これからは、集計結果を画面に表示する機能が追加され、出力する項目を自由に選択できるように なりました。印刷・転送に関しても同様に変更され、フォントサイズや行列間の広さも変更されま した。

## 【 対象メニュー 】

- [ 支払利息経過勘定明細表 ] メニュー(新:[ 支払利息経過勘定明細表 ] メニュー)
- [ 受取利息経過勘定明細表 ] メニュー(新:[ 受取利息経過勘定明細表 ] メニュー)

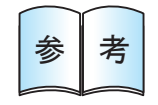

「● 管理帳票メニュー共通」にも変更点を記載していますので、<br>あわせてご参照ください。

## ≪ 画面イメージ ≫

<例> [ 支払利息経過勘定合計表 ] メニュー

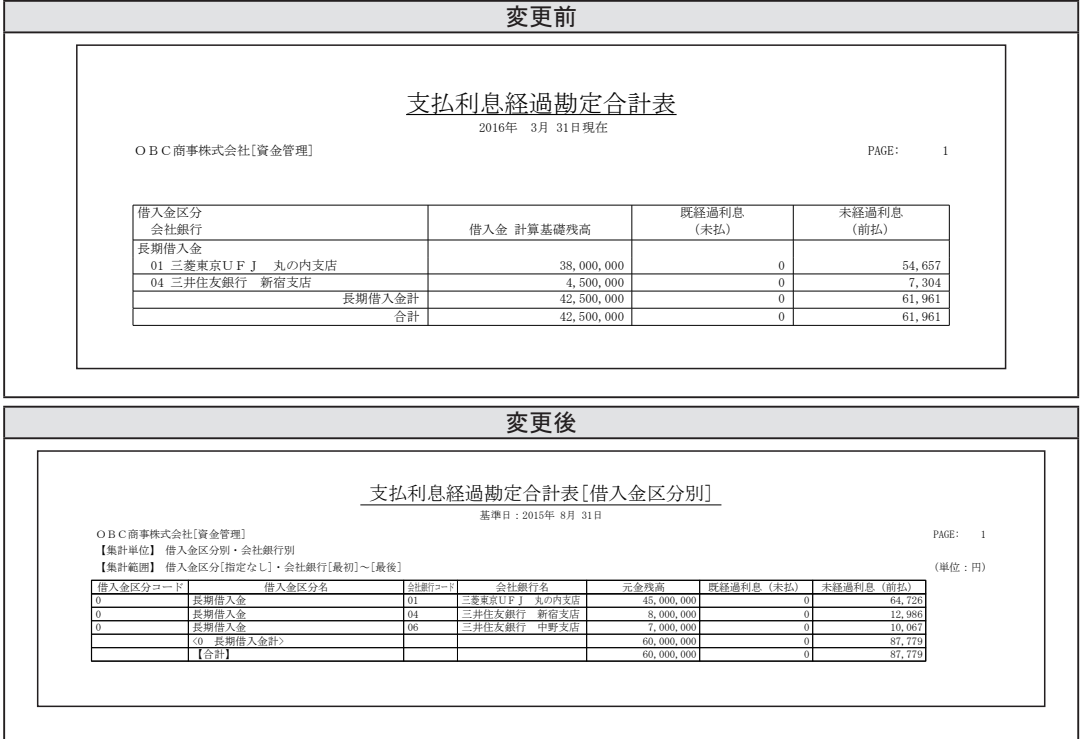

## ≪ 変更内容 ≫

いままでは、出力する項目の場所や順番が固定でした。

これからは、集計結果を画面に表示する機能が追加され、出力する項目を自由に選択できるように なりました。印刷・転送に関しても同様に変更され、フォントサイズや行列間の広さ、用紙の向き も変更されました。

- [ 支払利息経過勘定合計表 ] メニュー(新:[ 支払利息経過勘定明細表 ] メニュー)
- [ 受取利息経過勘定合計表 ] メニュー(新:[ 受取利息経過勘定明細表 ] メニュー)

[ 資金管理 ]-[ 管理帳票 ]-[ 預金口座別残高推移表 ] メニュー (新:[ 資金管理 ]-[ 管理帳票 ]-[ 預金口座内訳表 ] メニュー

新:[ 資金管理 ]-[ 管理帳票 ]-[ 預金口座推移表 ] メニュー)

## <span id="page-42-0"></span>■ メニュー全般の変更

## ○メニューが分割されました。

## ≪ 変更内容 ≫

いままでは、1つのメニューで内訳表と推移表を出力していました。

これからは、帳票の形式に応じてメニューを分けて出力するようになりました。

この変更に伴い、以下の点も変更されました。

・条件設定画面の出力形式(残高/発生・残高)の指定がなくなりました。

・印刷等条件設定画面の出力形式(会社銀行縦形式/日付縦形式)の指定がなくなりました。

## 【 変更前と同様に出力したい場合 】

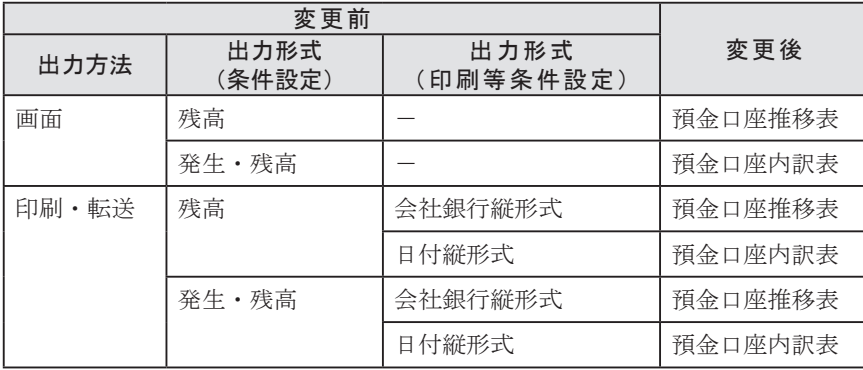

■ 条件設定画面の変更

○レイアウトが変更されました。

≪ 画面イメージ ≫

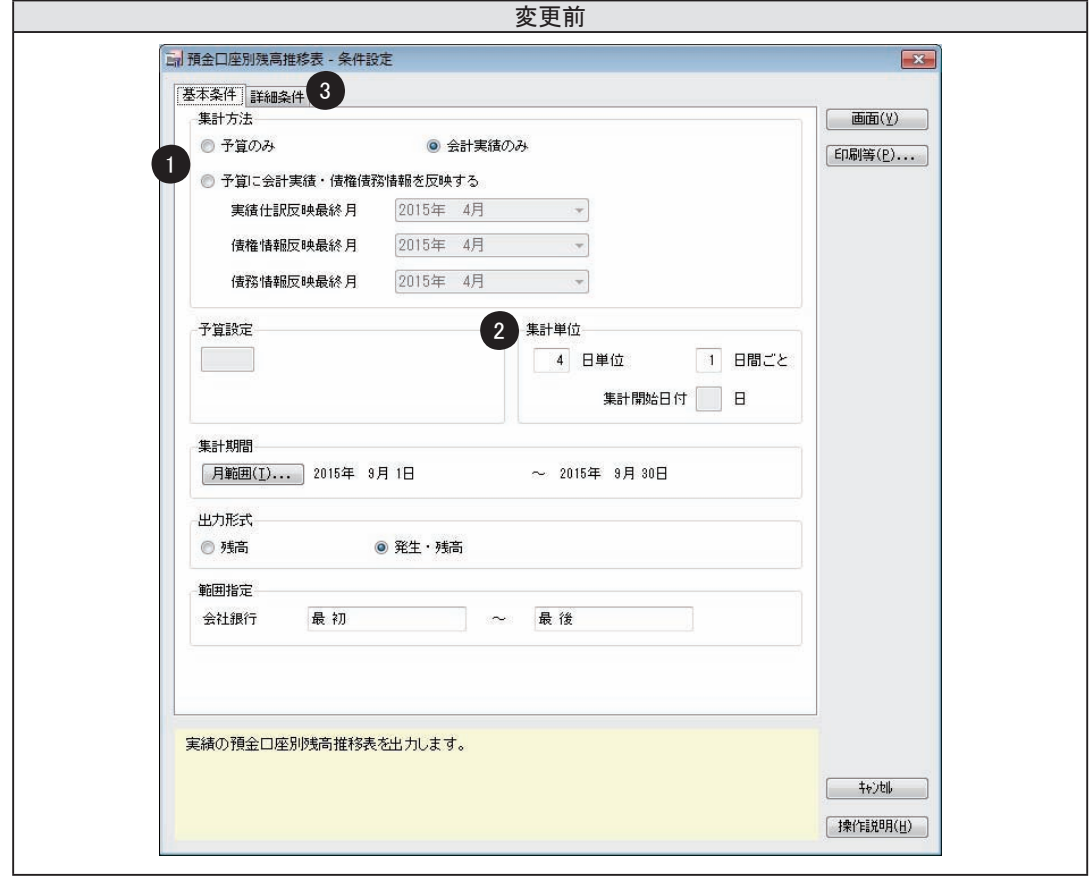

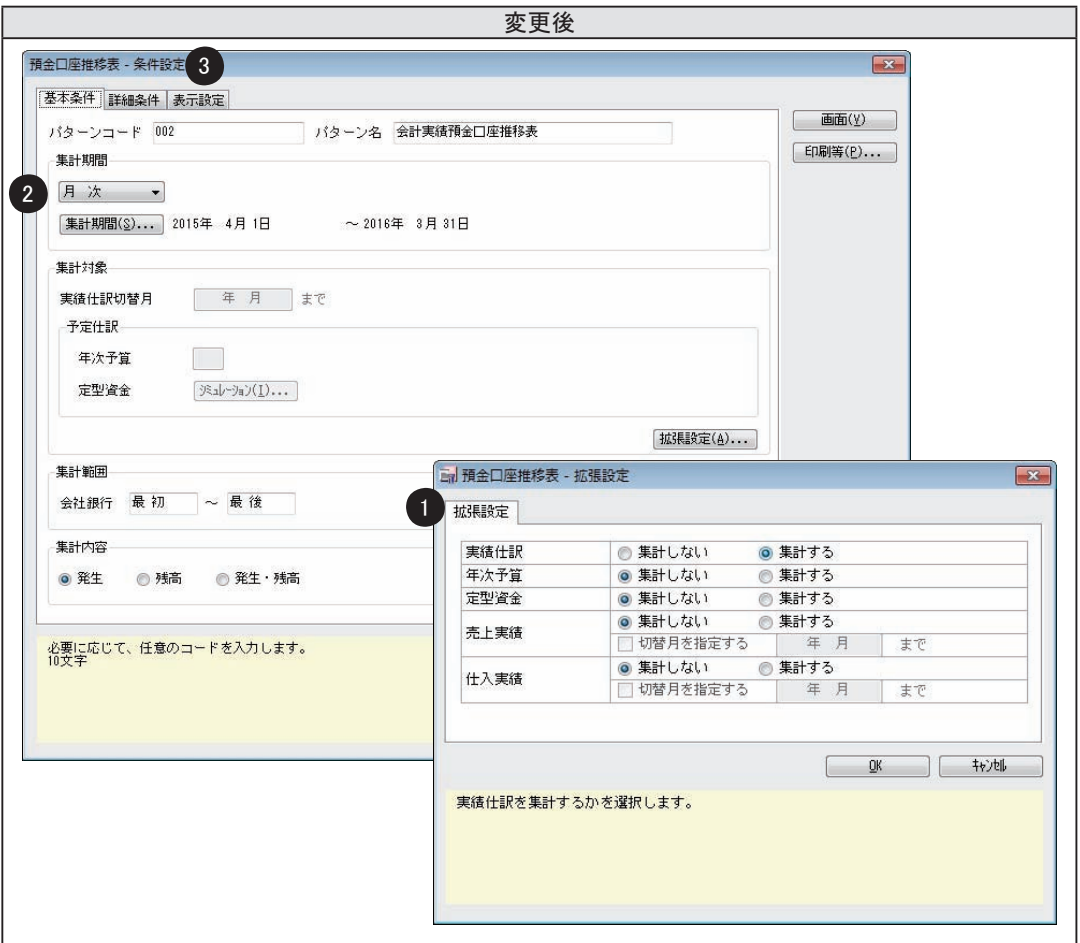

①集計する収支情報の指定方法が変更されました。

- いままでは、集計する予算コードや売上仕入実績、会計実績の切替日付を条件設定画面上で 指定していましたが、配置場所が離れていました。
- これからは、配置場所を揃えた一つの画面で指定できるようになりました。
- ②集計期間の指定方法が変更されました。

いままでは、集計期間の表示単位を数値を入力して指定していました。

これからは、選択肢の中から指定するように変更されました。

- ③ [ 詳細条件 ] ページの部門の指定方法が変更されました。
	- いままでは、1つの部門を指定して出力していました。
	- これからは、部門の範囲を指定して、複数の部門の金額を出力できるようになりました。

いままでと同じように部門ごとの金額を確認する場合は「範囲内の部門を個別に表示する」に チェックを付けます。

## ■ 画面レイアウトの変更

## ≪ 画面イメージ:集計結果画面 ≫

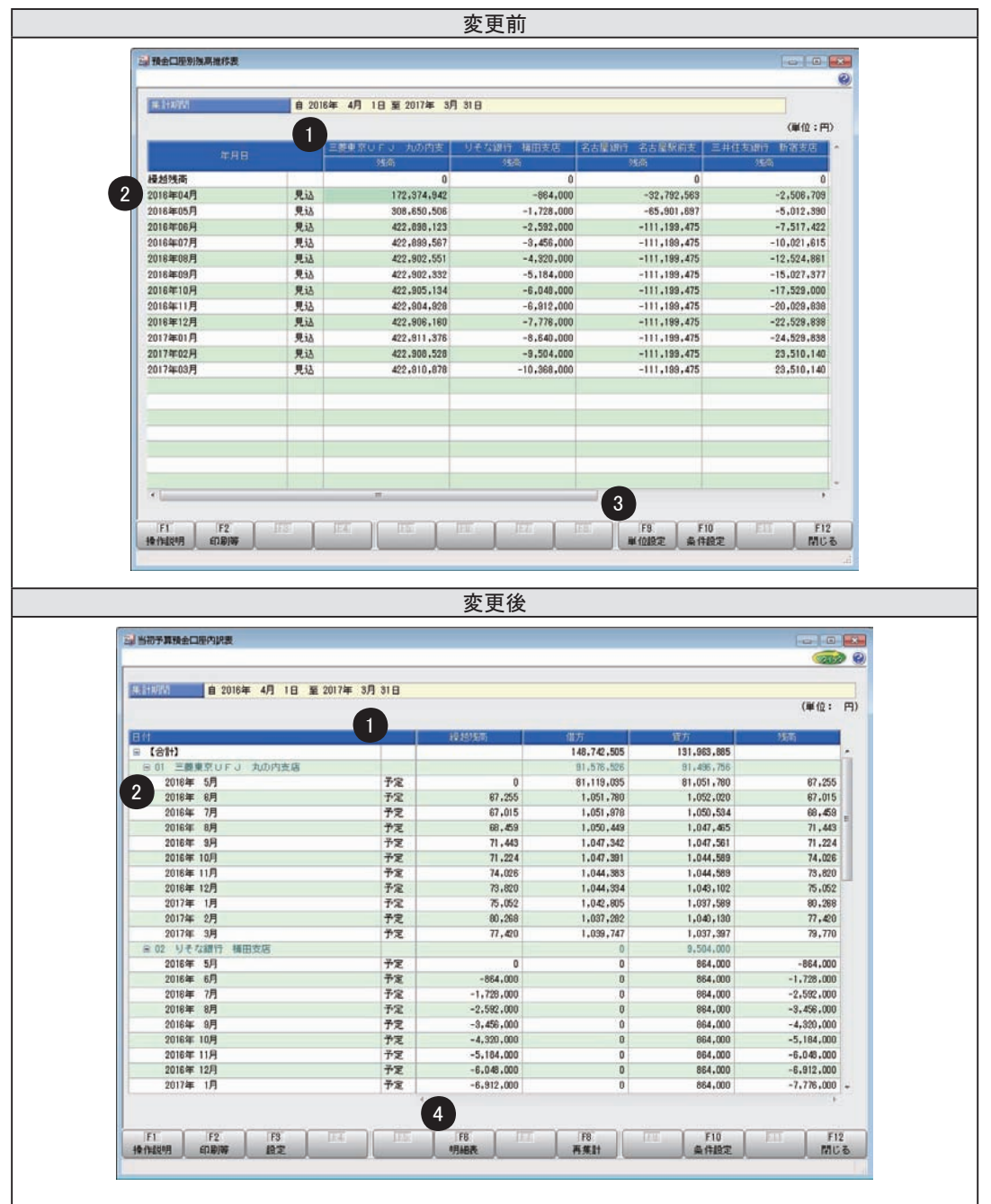

①項目の配置と名称が変更されました。

- いままでは、会社銀行ごとに「借方/貸方/残高」(または「残高」)の列を表示し、行に「繰越 残高」を表示していました。
- これからは、「繰越残高/借方/貸方/残高」が列に表示され、会社銀行ごとの金額は行に表示 されるようになりました。
- ②日付の表示形式が変更されました。
	- いままでは、集計単位が「0:月単位」以外の場合に、元号が表示されず、年月日の区切りと して「スラッシュ」が使用されていました。

これからは、元号が表示され、年月日の区切りに「年、月、日」を表示するようになりました。 ③単位設定を画面から変更できなくなりました。

いままでは、画面上の「単位設定]([F9]キー)で、画面表示した後に金額の表示単位を指定 することができました。

これからは、画面表示する前に条件設定画面の単位設定([ 詳細条件 ] ページ)で指定するよう になりました。

④明細画面を表示するボタンの名称が変更されました。

いままでは、画面上の [ジャンプ] ([F6] キー)で明細画面を表示していました。

これまでは、画面上の「明細表 ] (「F6] キー)で明細画面を表示するようになりました。

## ≪ 画面イメージ:明細画面 ≫

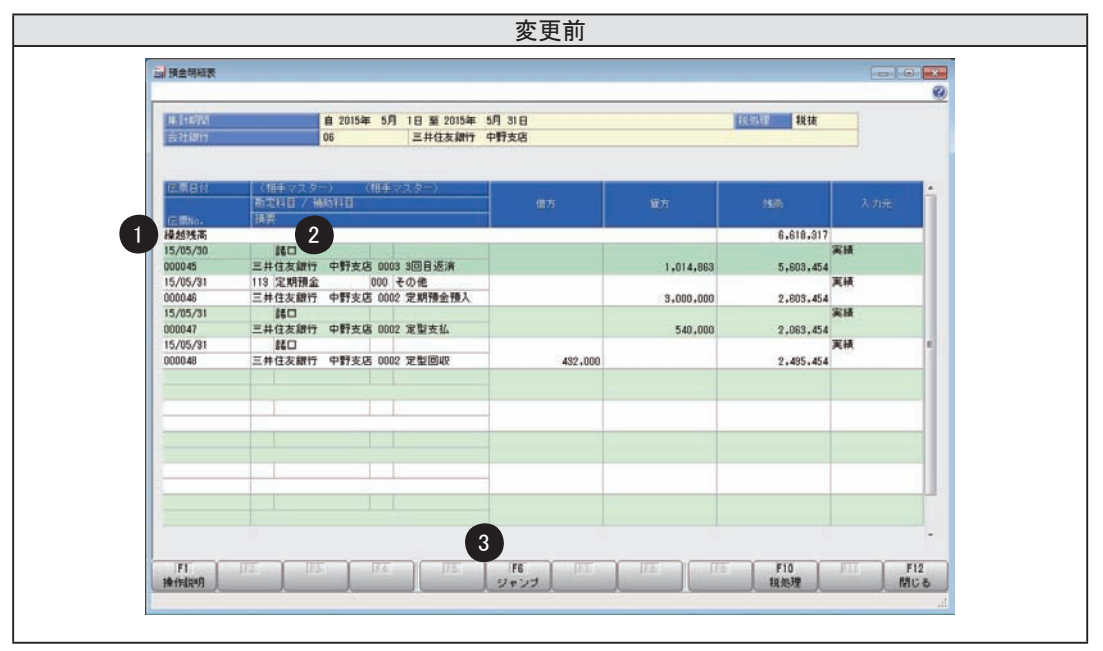

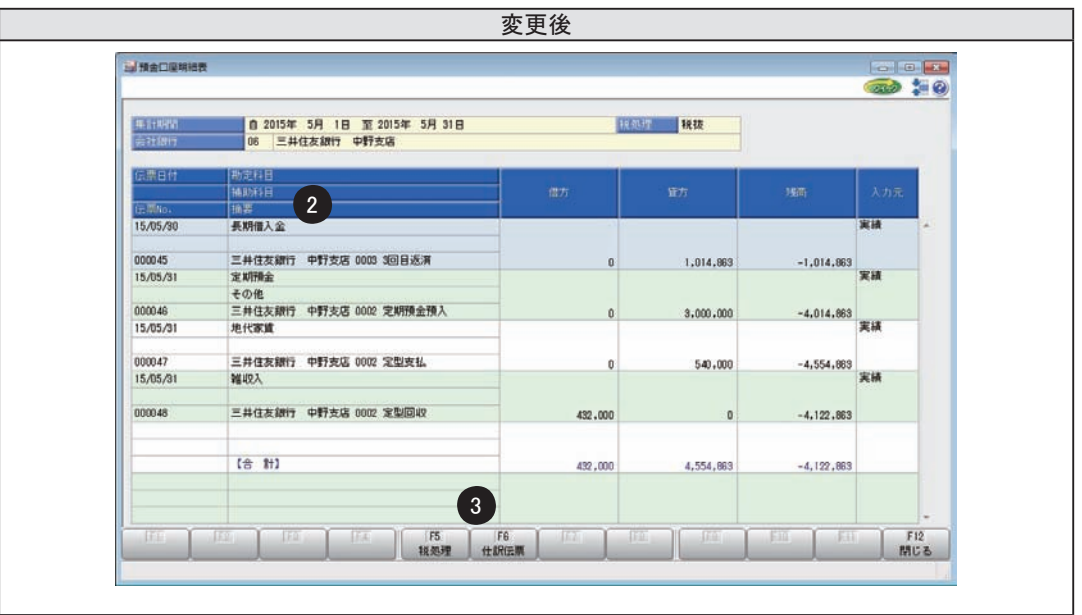

①項目の配置が変更されました。

いままでは、明細画面の一番上の行に「繰越残高」が表示されていました。

これからは、明細画面には「繰越残高」は表示されません。ジャンプ元の画面で確認します。 ②相手科目が複数明細の場合の表示方法が変更されました。

いままでは、以下の場合に1明細で「諸口」と表示されていました。

・相手科目側が複数明細の場合

・相手科目側が1明細かつ課税科目で、税抜表示している場合

これからは、相手科目の名称が表示されるようになりました。

③ボタンの名称と配置が変更されました。

• [ジャンプ] ([ F6] キー) → [仕訳伝票] ([ F6] キー)

• [ 税処理 ] ([ F 10] キー) → [ 税処理 ] ([ F 5 ] キー)

## ■ 印刷レイアウトの変更

## ≪ 印刷イメージ:出力形式が「会社銀行縦形式」≫

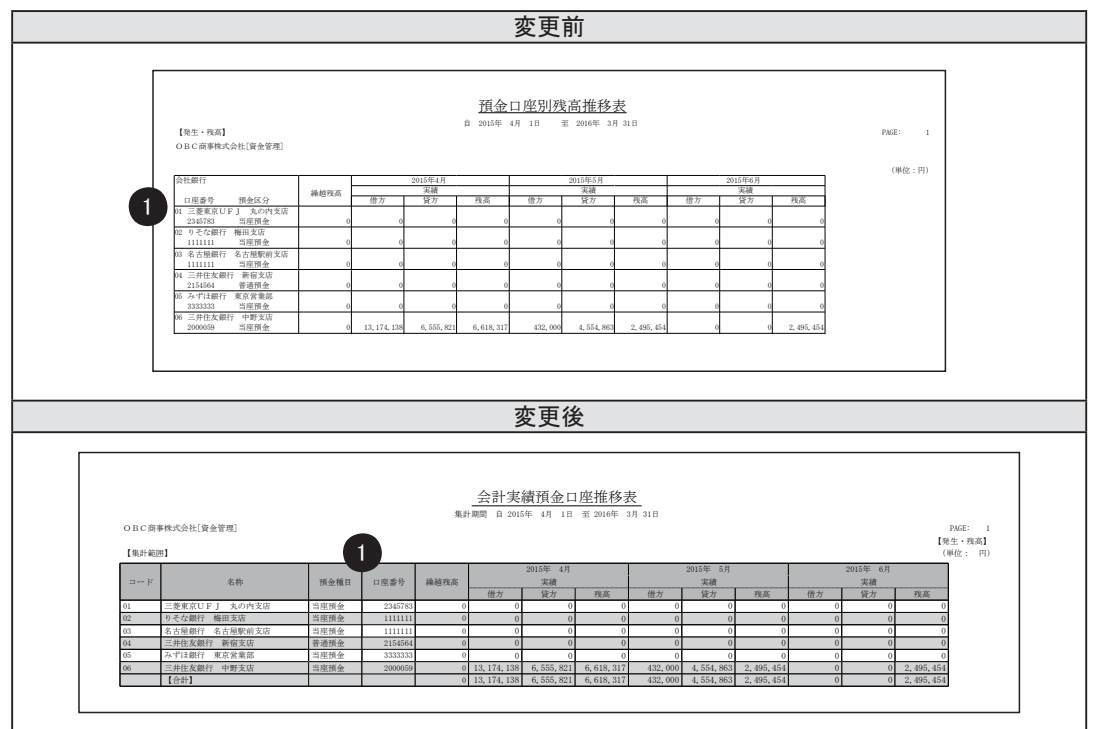

## ≪ 変更内容 ≫

①いままでは、会社銀行の明細の下段に口座番号と預金種目が表示されていました。 これからは、別の列として口座番号と預金種目が表示されます。 ②用紙サイズの初期値が、「A4」から「B5」に変更されました。

## ≪ 印刷イメージ:出力形式が「日付縦形式」≫

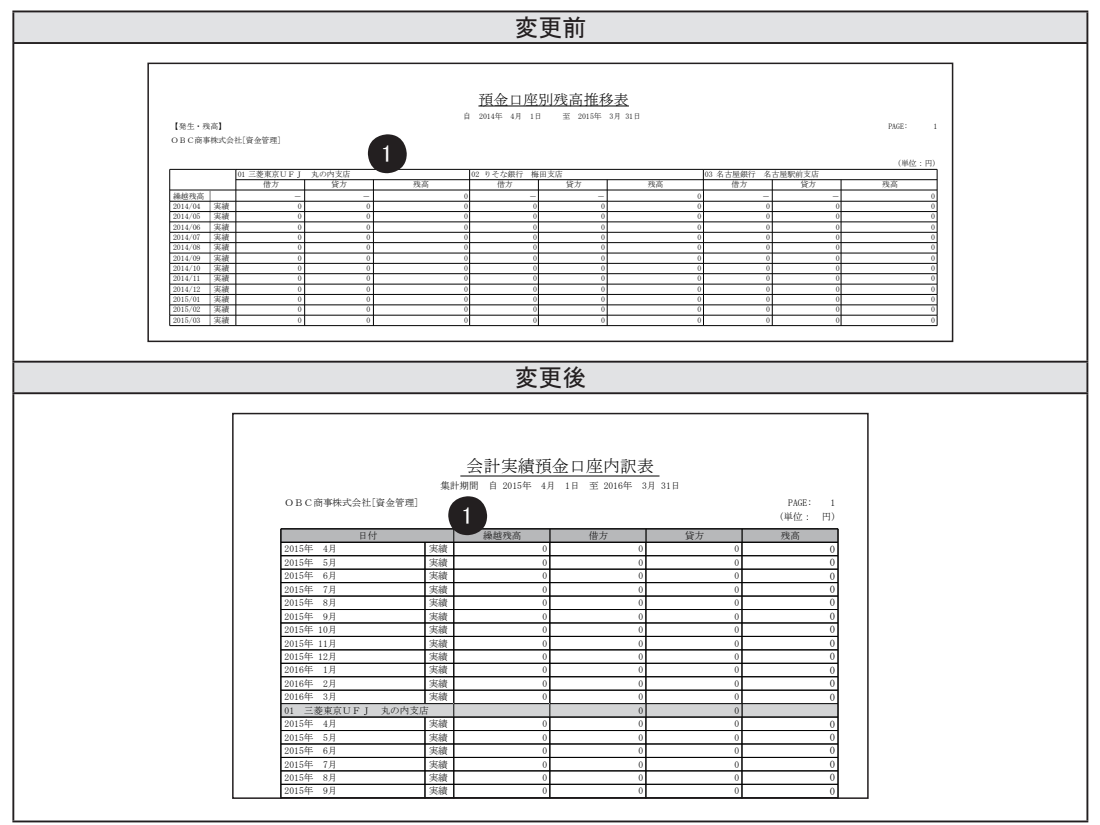

#### ≪ 変更内容 ≫

- ①いままでは、会社銀行ごとに「借方/貸方/残高」(または「残高」)の列を表示していました。 これからは、「繰越残高/借方/貸方/残高」の4列固定で、会社銀行ごとの情報は行に表示  $\tau$  $\overline{G}$   $\overline{G}$   $\overline{$ されるようになりました。
- ②以下の集計単位の場合に、1明細を2行で出力していましたが、列が変更されたことに伴い、 1明細を1行で出力するようになりました。
	- ・「1:半月単位」
	- ・「2:旬間単位」
	- ・「3:週単位」
	- ・「4:日単位」で、「2日間ごと」以上  $\mathcal{L}$  , and  $\mathcal{L}$  is the set of  $\mathcal{L}$  , and  $\mathcal{L}$  is the set of  $\mathcal{L}$

③印刷の向きが「横」から「縦」に変更されました。

## ■ 転送レイアウトの変更

## ≪ 変更内容 ≫

#### ○出力形式共通の変更点

ヘッダー部分に出力される項目が変更されました。 いままで:メニュー名、出力形式(残高/発生・残高)、集計期間、会社名、単位設定 これから:パターンコード、パターン名、集計期間、会社名、単位設定

#### ○出力形式「会社銀行縦形式」の変更点

①出力される項目名が変更されました。

- ・会社銀行コード → コード
- ・会社銀行名称 → 名称
- ・預金区分 → 預金種目
- ②以下の項目見出しの出力位置が変更されました。
	- ・繰越残高:見出しの上部 → 見出しの下部
	- ・予実情報:日付の右 → 日付の下
	- ・集計期間単位が半月単位:年度月度と日付部分を2行で出力 → 日付範囲を1行で出力
	- ・集計期間単位が旬間単位:年度月度と旬部分を2行で出力 → 日付範囲を1行で出力

③一番下に合計行が出力されるようになりました。

この変更に伴い、合計行用の見出し列が1列追加されました。

## ○出力形式「日付縦形式」の変更点

いままでは、会社銀行ごとに「借方/貸方/残高」(または「残高」)の列を表示していました。 これからは、「繰越残高/借方/貸方/残高」の4列固定で、会社銀行ごとの情報は行に表示され るようになりました。

この変更に伴い、会社銀行の情報を出力する列が追加されています。

## MEMO

## MEMO

## ― 禁 無 断 転 載 ―

平成27年 12月 1日 第 3 版 発 行

- 著 者 株式会社オービックビジネスコンサルタント システム開発グループ
- 発行所 株式会社オービックビジネスコンサルタント 出版部
- 〒 163-6032 東京都新宿区西新宿6丁目8番1号 住友不動産新宿オークタワー TEL 03-3342-1880 http://www.obc.co.jp

■ 落丁、乱丁がございましたら、お取りかえ致します。